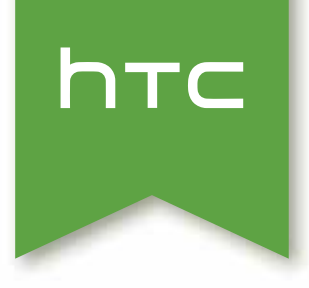

# HTC Desire 310 Uživatelská příručka

## Obsah

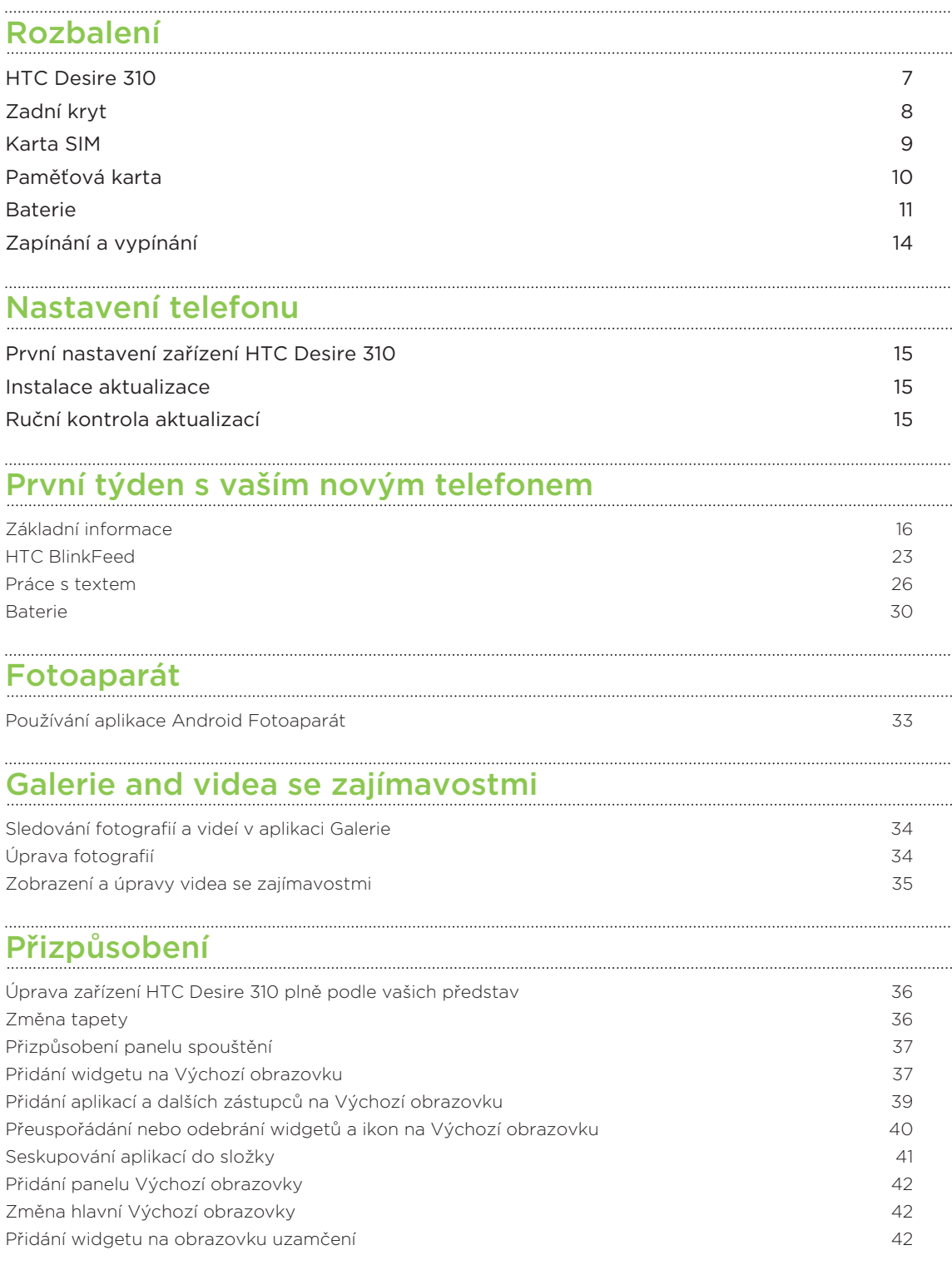

### Telefonní hovory

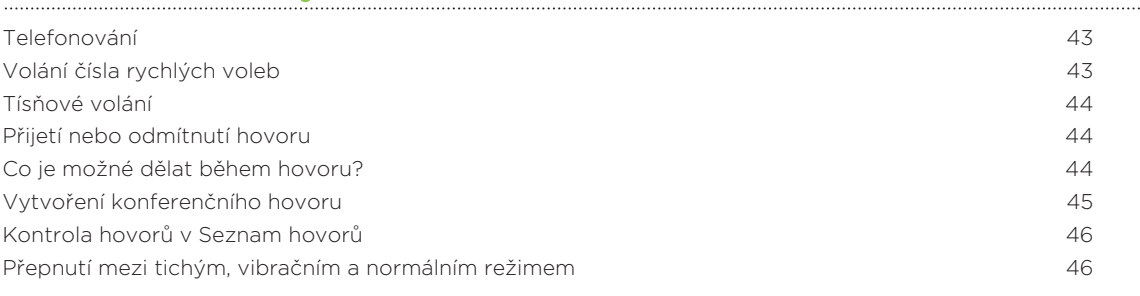

#### Zprávy

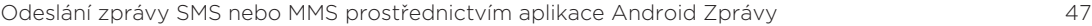

#### Lidé

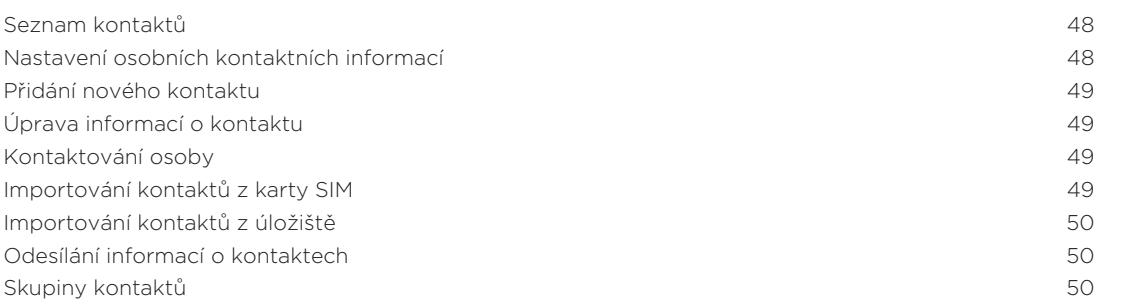

#### Hledání a webový prohlížeč

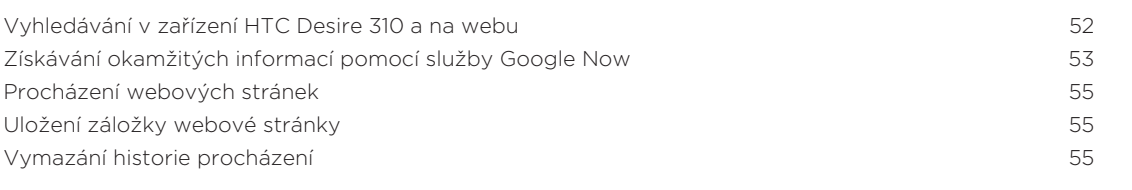

#### E-mail

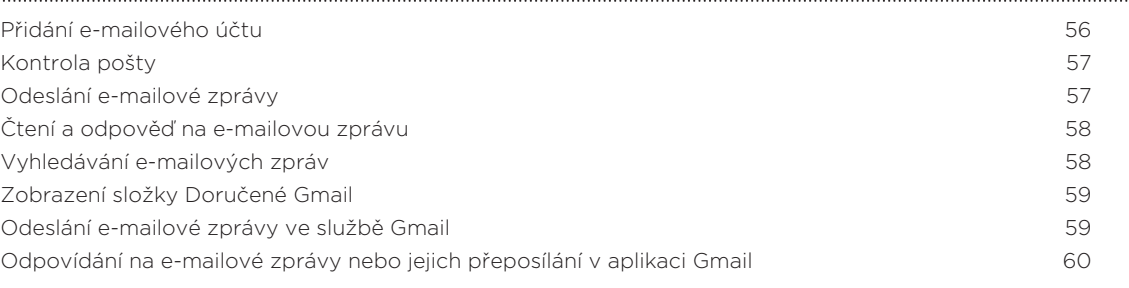

#### Hudba

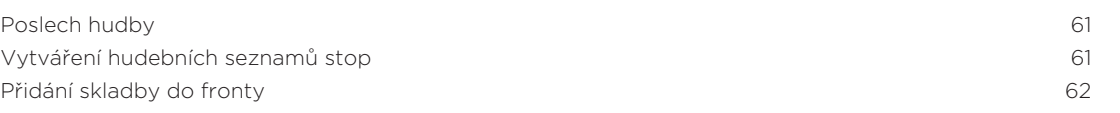

### Cestování a mapy

Zapnutí nebo vypnutí služeb stanovení polohy a metal stanovení polohy 63

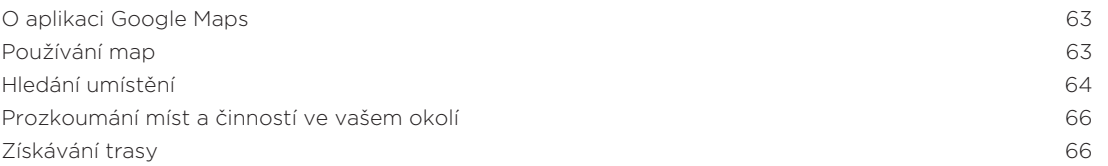

### Google Play a další aplikace

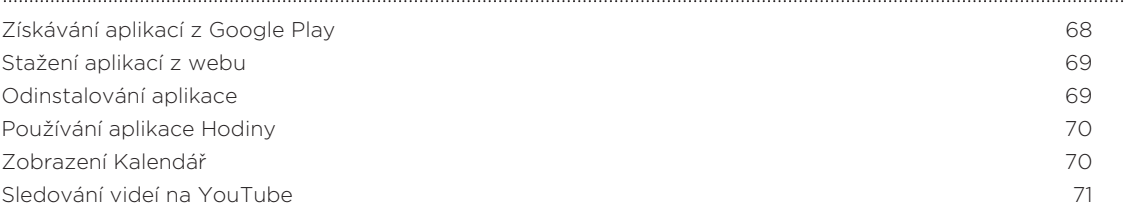

### Internetová připojení

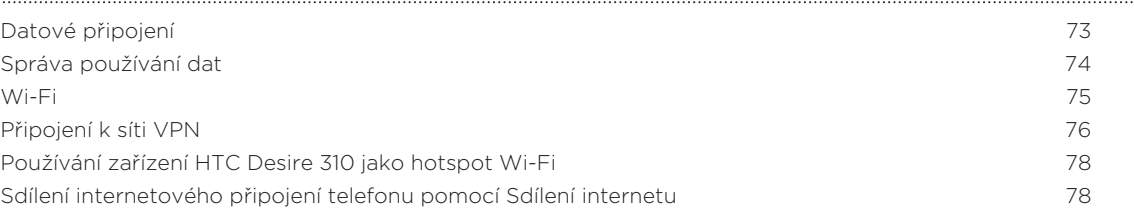

#### Bluetooth

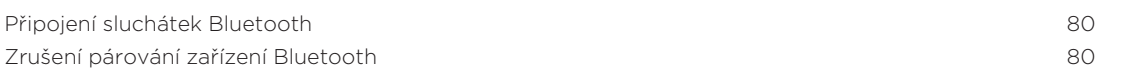

### Úložiště

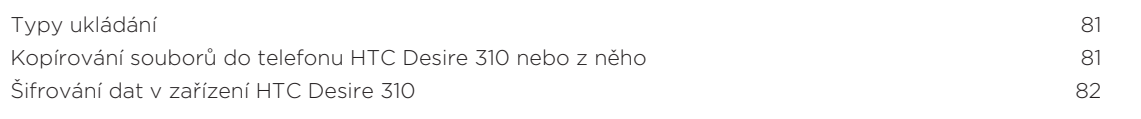

### Zálohování a resetování

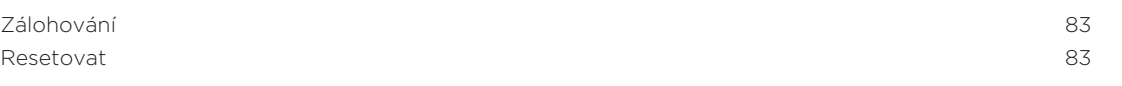

#### Nastavení a zabezpečení

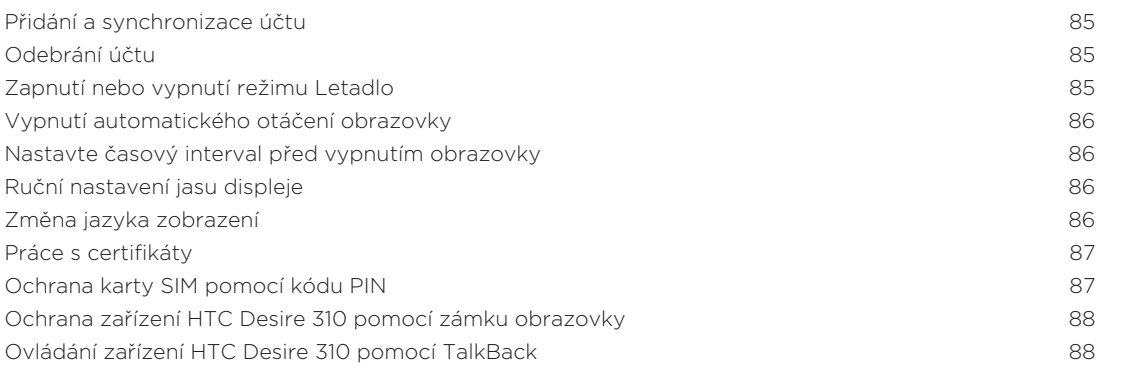

### Obchodní známky a autorská práva

5 Obsah

#### Rejstřík

### Konvence použité v této příručce

V této uživatelské příručce používáme následující symboly, následované důležitými nebo užitečnými informacemi.

Toto je poznámka. Poznámka často poskytuje dodatečné informace, například co se stane, když zvolíte provedení nebo neprovedení některé operace. Poznámka také poskytuje užitečné informace, které mohou platit pouze v některých situacích.

Toto je tip. Tip poskytuje alternativní způsob, jak provést specifický krok nebo postup nebo umožňuje seznámit se s možnostmi, které mohou být užitečné.

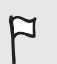

 $\langle \!\!\!\!\!\!\gamma \rangle$ 

To znamená důležitou informaci, kterou musíte znát, abyste provedli některý úkol nebo umožnili správnou činnosti jisté operace.

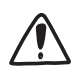

Tento symbol představuje informace o bezpečnostních opatření, tedy informace, které musíte vzít v úvahu, abyste předešli možným problémům.

## Rozbalení

### HTC Desire 310

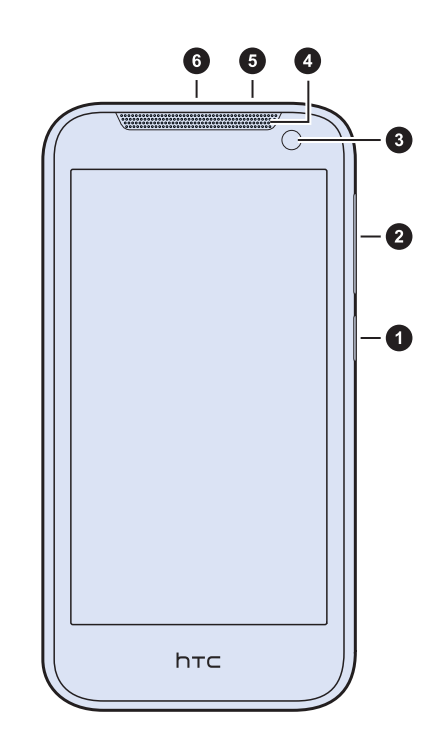

- 1. NAPÁJENÍ
- 2. Ovladače hlasitosti
- 3. Přední fotoaparát
- 4. Sluchátko
- 5. Konektor sluchátek s mikrofonem 3,5 mm
- 6. Konektor USB

### Zadní kryt

#### Sejmutí zadního krytu

- 1. Uchopte HTC Desire 310 pevně přední stranou dolů.
- 2. Palcem nebo jiným prstem otevřete zadní kryt pomocí malého otvoru ve spodní části zařízení HTC Desire 310.

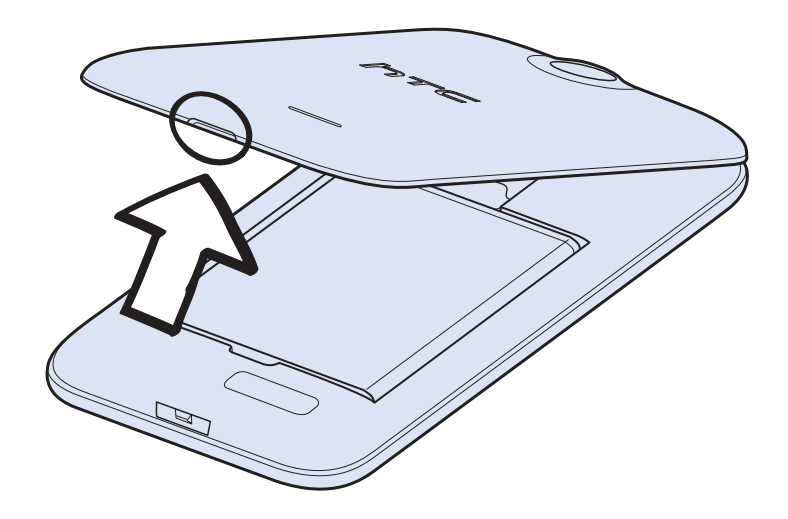

#### Nasazení zadního krytu

- 1. Zarovnejte zadní kryt na horní část zařízení HTC Desire 310.
- 2. Zatlačte strany a dolní část zadního krytu dolů, abyste jej zajistili na místě.

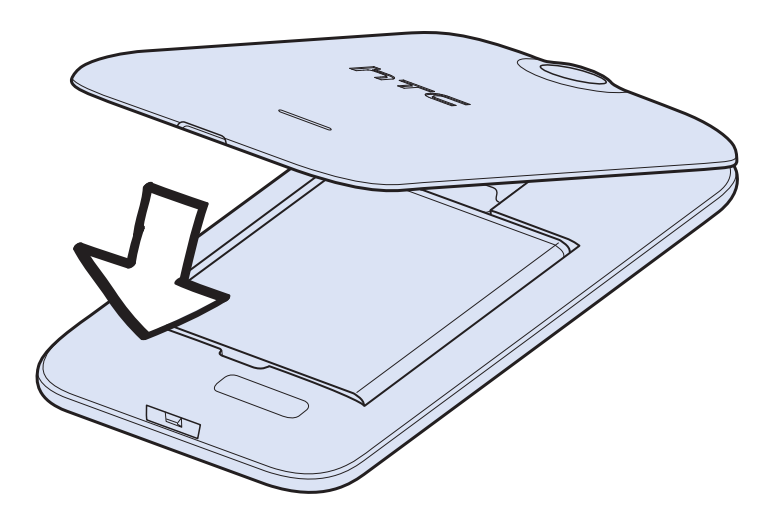

Zajištění spodního krytu je poznáte podle slyšitelného zaklapnutí.

### Karta SIM

Karta SIM obsahuje vaše telefonní číslo, informace o službách a paměť pro ukládání kontaktů telefonního seznamu a textových zpráv.

#### Vložení karty SIM

Vkládání malých karet SIM (například micro SIM s adaptérem nebo upravených F karet SIM) může způsobit nesprávné vložení karty nebo poškození slotu na kartu.

- 1. Sejměte zadní kryt.
- 2. Vyjměte baterii.
- 3. Vložte kartu SIM pozlacenými kontakty směrem dolů a zkoseným rohem směrem ven do slotu pro kartu SIM.

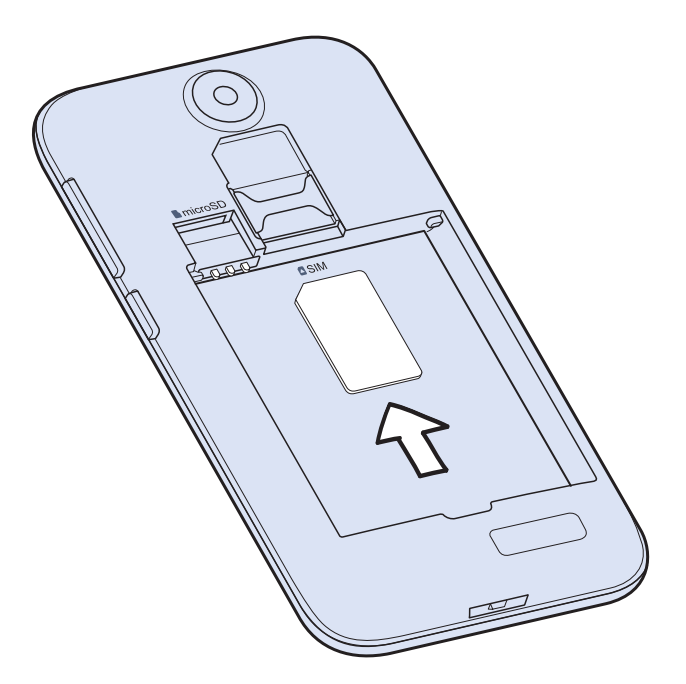

4. Zatlačte kartu SIM na místo.

#### Vyjmutí karty SIM

F Před vyjmutím karty SIM nezapomeňte zařízení HTC Desire 310 vypnout.

- 1. Sejměte zadní kryt.
- 2. Vyjměte baterii.
- 3. Vysuňte kartu SIM ze slotu pro kartu SIM.

### Paměťová karta

Paměťovou kartu používejte pro ukládání fotografií, videonahrávek a hudby.

### Vložení paměťové karty

- 1. Sejměte zadní kryt.
- 2. Před vložením karty microSD™ nezapomeňte vyjmout baterii.
- 3. Vložte kartu microSD do slotu pro paměťovou kartu zlacenými kontakty orientovanými dolů a potom ji zatlačte dovnitř.

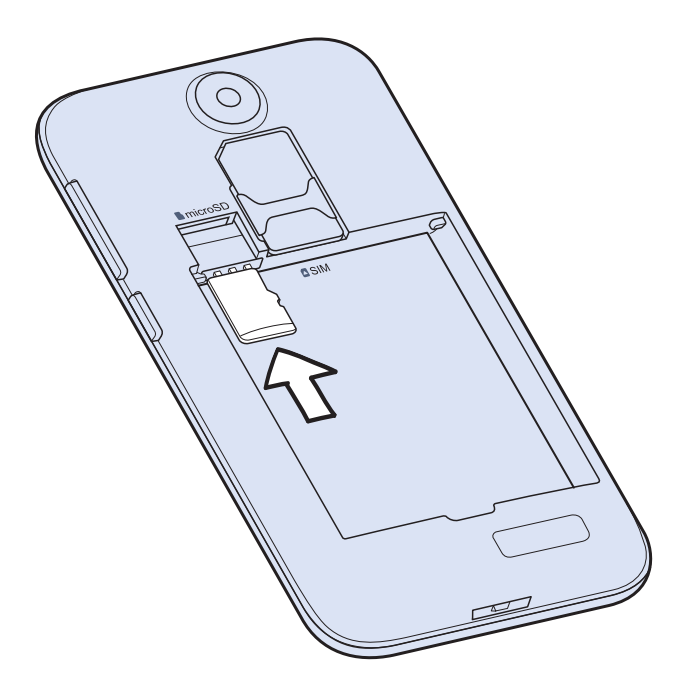

### Vyjmutí paměťové karty

- 1. Sejměte zadní kryt.
- 2. Před vyjmutím karty microSD nezapomeňte vyjmout baterii.
- 3. Vysuňte kartu microSD ze slotu.

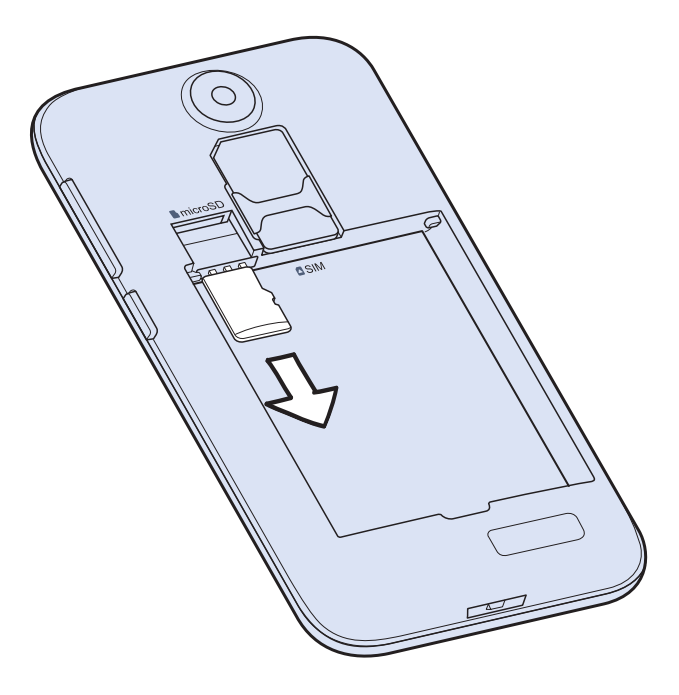

### Baterie

#### Vyjmutí baterie

- 1. Sejměte zadní kryt.
- 2. Palcem nebo prstem zvedněte baterii z prostoru baterie.

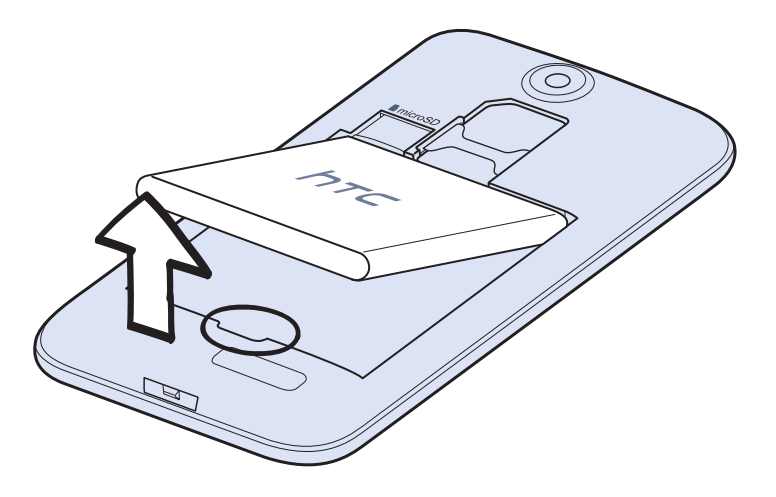

#### 12 Rozbalení

. . . . . . . . . . .

#### Vložení baterie

- Používejte pouze originální baterie dodané v balení nebo náhradní komponenty,  $\overline{r}$ které doporučíme.
	- 1. Sejměte zadní kryt.
	- 2. Vložte baterii (měděnými kontakty napřed) do prostoru baterie.

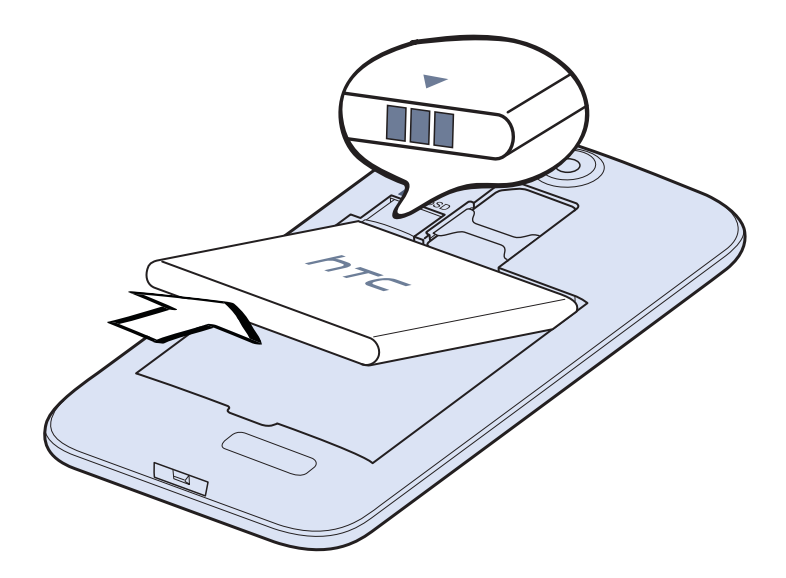

#### 13 Rozbalení

#### Nabíjení baterie

Dříve než začnete zařízení HTC Desire 310 používat, doporučujeme nabít baterii.

- $\overline{P}$  Pro nabíjení baterie používejte pouze adaptér a kabel USB dodané se zařízením HTC Desire 310. Když je baterie příliš slabá, nabíjejte pomocí napájecího adaptéru, ne pomocí kabelového připojení s využitím připojení s počítačem pomocí kabelu USB.
	- Nevyjímejte baterii ze zařízení HTC Desire 310 během dobíjení pomocí síťového adaptéru nebo autonabíječky.
	- 1. Vložte malý konec kabelu USB do konektoru USB.

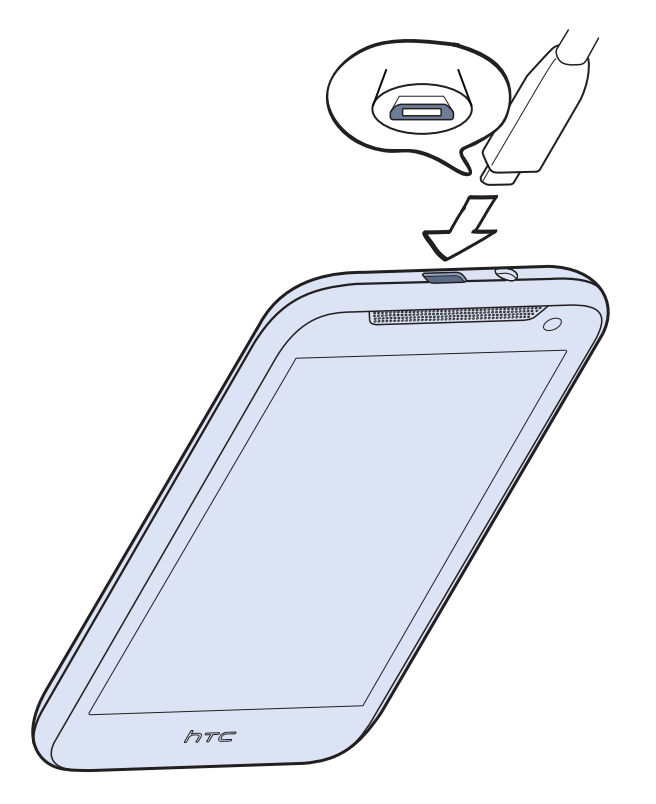

- 2. Vložte druhý konec kabelu USB do síťového adaptéru.
- 3. Připojte napájecí adaptér do elektrické zásuvky, čímž zahájíte dobíjení baterie.
- Z bezpečnostních důvodů se baterie kvůli přehřívání může přestat nabíjet.
- Pokud používáte Internet a nabíjíte baterii, HTC Desire 310 se může zahřívat. To je normální.
- Po dobití pro úsporu energie vypojte napájecí adaptér ze zásuvky.

### Zapínání a vypínání

#### Zapnutí napájení

Stiskněte a přidržte tlačítko NAPÁJENÍ, dokud se obrazovka nezapne.

Když zapnete zařízení HTC Desire 310 poprvé, budete jej muset nastavit.

#### Vypnutí napájení

1. Je-li displej vypnutý, stisknutím tlačítka NAPÁJENÍ jej znovu zapnete a potom odemkněte obrazovku.

- 2. Stiskněte a podržte na několik sekund tlačítko NAPÁJENÍ.
- 3. V nabídce možností klepněte na položku Vypnout.
- 4. Klepněte na tlačítko OK.

## Nastavení telefonu

### První nastavení zařízení HTC Desire 310

Když zapnete tablet HTC Desire 310 poprvé, budete požádáni, abyste jej nastavili.

Projděte nastavení zařízení a zvolte své internetové připojení, přihlaste se ke svému účtů Google® atd.

Za některé funkce, které vyžadují připojení k Internetu, například služby stanovení polohy a automatická synchronizace vašich online účtů, může mobilní operátor účtovat další poplatky. Abyste se vyhnuli těmto poplatkům, tyto funkce v položce Nastavení zakažte.

### Instalace aktualizace

Když je zapnuté internetové připojení a je k dispozici nová aktualizace softwaru, obdržíte oznámení.

- 1. Otevřete panel Oznámení a pak klepněte na oznámení o systémové aktualizaci.
- 2. Pokud aktualizaci nechcete stáhnout pomocí datového připojení, vyberte možnost Aktualizovat pouze pomocí Wi-Fi.
- 3. Klepněte na položku Stáhnout.
- 4. Po dokončení stahování vyberte možnost Instalovat teď a potom klepněte na OK.

Po aktualizaci se zařízení HTC Desire 310 restartuje.

### Ruční kontrola aktualizací

- 1. Přejděte do Nastavení a potom klepněte na položku O telefonu.
- 2. Klepněte na položku Softwarové aktualizace > Zkontrolovat nyní. Zařízení HTC Desire 310 kontroluje, zda jsou k dispozici aktualizace.

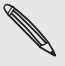

Pokud nemáte internetové připojení, budete vyzváni, abyste zapnuli mobilní datové připojení nebo se připojili k nějaké síti Wi-Fi®. Po připojení klepněte na položku Zkontrolovat nyní pro zjištění aktualizací.

## První týden s vaším novým telefonem

### Základní informace

#### Navigační tlačítka na obrazovce

Zařízení HTC Desire 310 ve spodní části obrazovky navigační tlačítka, která se otočí, když změníte orientaci.

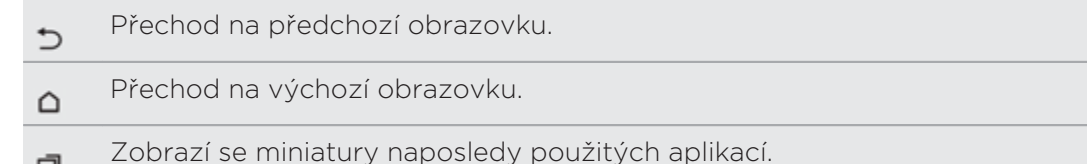

Přesuňte prst nahoru z libovolného navigačního tlačítka pro přístup na hledání Google.

#### Dotyková gesta

Pomocí dotykových gest můžete ovládat prvky na Výchozí obrazovce, otevírat aplikace, procházet seznamy a mnohem více.

#### Klepnutí

σ

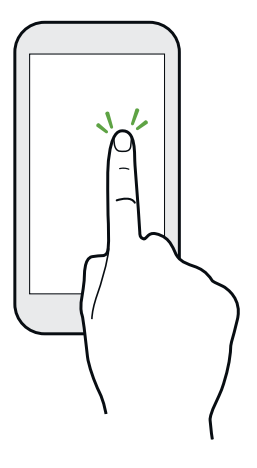

Klepněte prstem na obrazovku, když chcete vybrat položky na obrazovce, jako jsou aplikace a ikony nastavení, nebo stiskněte tlačítka na obrazovce.

#### Stisknutí a přidržení

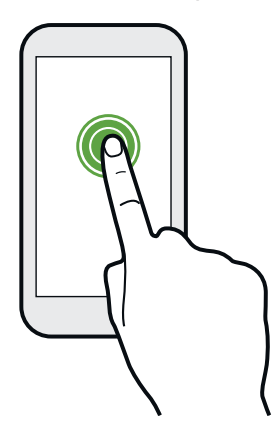

Pro otevření dostupných možností položky (např. textové zprávy) jednoduše stiskněte na položku a přidržte ji.

#### Přesunutí nebo posunutí

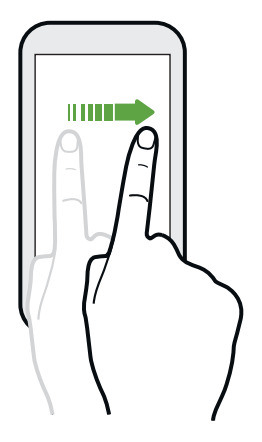

Rychle prst přesuňte svisle nebo vodorovně přes obrazovku, abyste přešli na jinou Výchozí obrazovku, přečetli další e-mail a mnohem více.

#### Přetažení

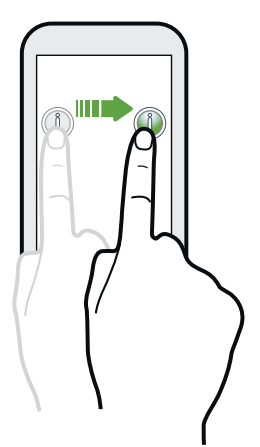

Než začnete položku přetahovat, klepněte na ni a podržte prst s určitým tlakem. Během tažení prst neuvolňujte, dokud nedosáhnete cílové polohy.

#### Rychlé pohyby

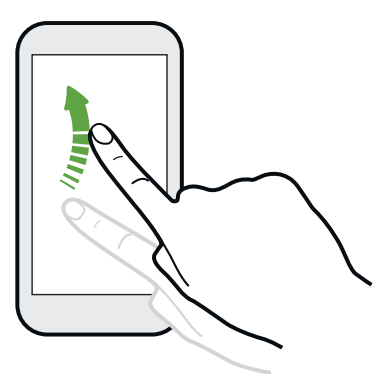

Rychlé pohyby po displeji se podobají sklouznutí s tím rozdílem, že je třeba prstem provádět lehké, rychlejší tahy, například když se pohybujete vlevo nebo vpravo po Výchozí obrazovce nebo když rychle procházíte kontakty nebo seznam zpráv.

Přesunutí dvěma prsty

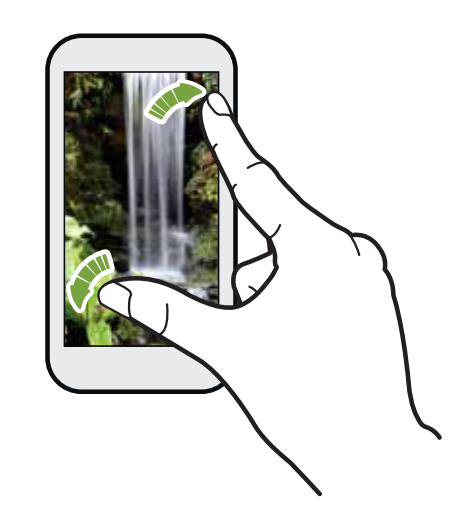

V některých aplikacích, jako je Galerie nebo webový prohlížeč, přesuňte dva prsty od sebe na obrazovce pro přiblížení, když máte zobrazený obrázek nebo text.

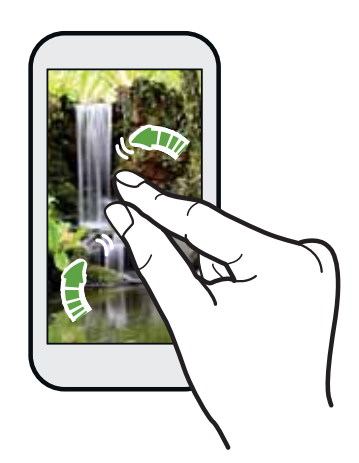

Pro oddálení obrázku nebo textu dejte dva prsty k sobě.

#### Režim spánku

Režim spánku spoří energii baterie tím, že přepne zařízení HTC Desire 310 do režimu nízké spotřeby, když je vypnutý displej. Rovněž zabrání náhodným stiskům tlačítka, když máte zařízení HTC Desire 310 uloženo v tašce.

#### Přepnutí do režimu spánku

Krátkým stisknutím tlačítka NAPÁJENÍ vypnete dočasně displej a přepnete telefon do režimu spánku. Zařízení HTC Desire 310 se automaticky přepne do režimu spánku, když je chvíli v nečinnosti.

Můžete změnit dobu, než zařízení HTC Desire 310 přejde do režimu spánku, v položkách Nastavení > Displej.

#### Probuzení z režimu spánku

Chcete-li zařízení HTC Desire 310 probudit ručně, stiskněte tlačítko NAPÁJENÍ. Obrazovku budete možná muset odemknout.

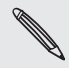

Zařízení HTC Desire 310 se z režimu spánku probudí automaticky, když máte příchozí hovor.

#### Odemčení zařízení HTC Desire 310

Pokud používáte výchozí zámek obrazovky, musíte odemknout zařízení HTC Desire 310, ještě než můžete otevřít HTC BlinkFeed™, zástupce aplikací na panelech widgetů atd.

Pro odemčení stiskněte a podržte ikonu zámku a potom ji přetáhněte libovolným směrem.

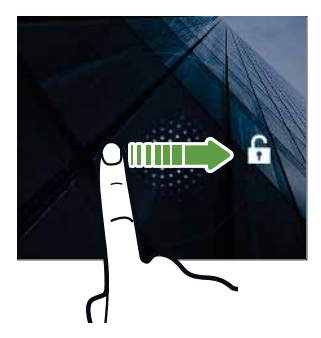

#### Otevření aplikace

- Klepněte na aplikaci na panelu spouštění ve spodní části Výchozí obrazovky.
- **Pro zobrazení obrazovky Aplikace klepněte na položku ...** Potom klepněte na aplikaci, kterou chcete použít.
- Na obrazovce Aplikace klepněte na  $\mathsf Q$  a zadejte název aplikace, kterou hledáte.

#### Přepínání mezi nedávno otevřenými aplikacemi

Můžete snadno otevřít aplikace, které jste nedávno otevřeli.

- 1. Klepněte na tlačítko  $\Box$ .
- 2. Pro zobrazení nedávno otevřených aplikací přesuňte prst nahoru nebo dolů.

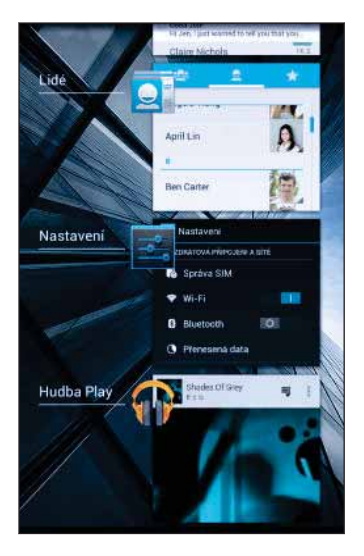

- **Pro odstranění aplikace ze seznamu musíte** aplikaci přetáhnout vlevo nebo vpravo.
- Klepněte na aplikaci, pokud na ni chcete přepnout.

#### Používání funkce Rychlé nastavení

Klepněte na dlaždice v části Rychlé nastavení pro snadné zapnutí Wi-Fi, Bluetooth® atd. Najdete také několik zástupců, například pro zobrazení profilu v aplikaci Lidé.

- 1. Přesuňte prst dolů ze stavového řádku pro otevření panelu Oznámení.
- 2. Klepněte na pro přepnutí na Rychlé nastavení.

#### Panel Oznámení

Oznamovací ikony vás informují o nových zprávách, událostech kalendáře, připomenutích a probíhajících činnostech, jako je stahování souborů. Až uvidíte oznamovací ikony, otevřete panel Oznámení a zjistěte podrobnosti o oznámeních, které jste obdrželi.

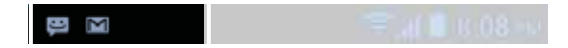

1. Pro otevření panelu Oznámení přejeďte prstem na obrazovce shora dolů.

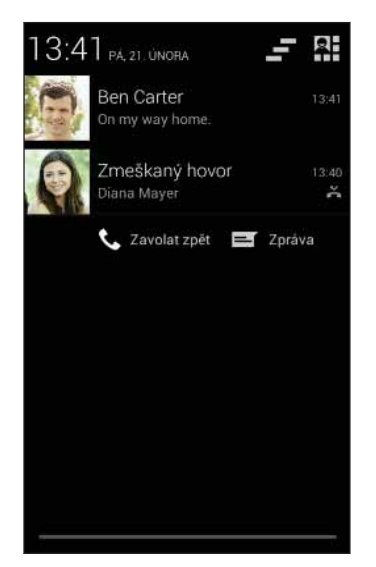

Pokud máte několik oznámení, můžete přejít na obrazovce dolů a zobrazit všechny.

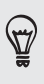

Pokud chcete rychle získat přístup na panel Oznámení z položky Rychlé nastavení, klepněte na .

- 2. Na panelu Oznámení:
	- Některá oznámení můžete rozšířit pro zobrazení více informací, například náhledů e-mailů a událostí kalendáře. Pro rozšíření oznámení přesuňte dva prsty od sebe. Pro jeho sbalení přesuňte dva prsty k sobě.
	- V některých oznámeních uvidíte ikony, které vám umožňují podniknou okamžitou akci. Například pokud máte zmeškaný hovor, klepnutím na dostupné ikony se vraťte na hovor nebo odpovězte pomocí textové zprávy.
	- Klepněte na ikonu oznámení vlevo pro otevření příslušné aplikace.
	- Pokud chcete zrušit jen jedno oznámení v seznamu, přetáhněte je vlevo nebo vpravo.
- 3. Pro zavření panelu Oznámení přejeďte prstem od spodní části panelu nahoru nebo stiskněte  $\mathfrak{D}$ .

Pro zrušení všech oznámení a zavření panelu Oznámení můžete také klepnout na položku $\blacksquare$ .

#### Zachycení obrazovky zařízení HTC Desire 310

Chcete se pochlubit vysokým skóre hry, napsat blog o funkcích HTC Desire 310 nebo zveřejnit aktualizaci stavu o skladbě, kterou si přehráváte? Je snadné pořídit si obrázek obrazovky a sdílet jej z aplikace Galerie.

Zároveň stiskněte a přidržte tlačítka NAPÁJENÍ a SNÍŽIT HLASITOST. Obrazovka je uložena v albu Snímek obrazovky v aplikaci Galerie.

#### Změna vyzváněcího tónu, oznámení a zvuků

- 1. Přejděte na položku Nastavení.
- 2. Klepněte na položku Zvukové profily >  $\pm$ .
- 3. Klepněte na položku Vyzváněcí tón telefonu nebo Výchozí zvukové upozornění pro změnu vyzváněcího tónu a zvukového upozornění.

### HTC BlinkFeed

#### Vaše dynamická Výchozí obrazovka

Buďte ve spojení s přáteli nebo získávejte nejnovější informace o svých zájmech přímo na obrazovce HTC BlinkFeed. Nastavte si, které sociální sítě, zpravodajské zdroje a podobně se zobrazí.

- Klepněte na dlaždici pro zobrazení obsahu nebo pokud chcete komentovat příspěvek či aktualizaci stavu.
- Přejděte nahoru a stáhněte na obrazovce pro ruční obnovení datového proudu.

Na obrazovce HTC BlinkFeed můžete stisknout tlačítko △ nebo ⊃ pro přejití nahoru.

**Na obrazovce HTC BlinkFeed přesuňte prst vpravo pro otevření vysouvací** nabídky a zvolení typu zdrojů, které chcete zobrazit. Vyberte možnost Zajímavosti pro zobrazení mixu článků z vybraných zdrojů a vašich oblíbených zpravodajských zdrojů.

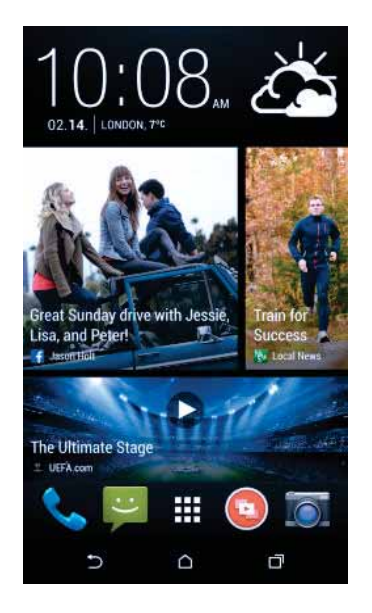

#### Vypnutí nebo zapnutí HTC BlinkFeed

- 1. Na panelu HTC BlinkFeed nebo libovolném panelu widgetů přesuňte dva prsty k sobě pro přizpůsobení Výchozí obrazovky.
- 2. Klepněte na Zapnout/vypnout BlinkFeed pro zobrazení nebo skrytí panelu Zdroje.

#### Výběr zdrojů

Získávejte aktuální informace s relevantním obsahem a zveřejněné příspěvky pouhým přetažením prstu. Zvolte, které zdroje chcete zobrazit na obrazovce HTC BlinkFeed. Můžete si vybrat oblíbené zpravodajské kanály a webové stránky nebo zvolit kategorii jako Zábava. Můžete také zobrazit příspěvky přátel na sociálních sítích.

- 1. Na HTC BlinkFeed přesuňte prst vpravo pro otevření vysouvací nabídky.
- 2. Klepněte na položku > Témata a služby.

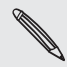

Když si budete poprvé vybírat obsah, budete dotázáni, zda se chcete přihlásit k účtu sociální sítě pro automatický výběr obsahu na základě vašich zájmů.

3. Přesuňte prst vlevo nebo vpravo pro volbu různých typů zdrojů, které lze zobrazit na obrazovce HTC BlinkFeed. Můžete vybrat zpravodajské zdroje médií, sociální sítě atd.

Než se obsah ze zdrojů, který byl právě přidán, zobrazí na obrazovce HTC BlinkFeed, může to trvat několik minut.

#### Přizpůsobení zdroje Zvýraznění

Když vyberete témata a služby pro HTC BlinkFeed, zobrazí se nejvýznamnější trendové články z vybraných zdrojů, nedávné aktualizace stavu a další. Pokud chcete ve zdroji Zvýraznění dočasně zobrazit méně položek, můžete některá témata a služby odfiltrovat.

- 1. Na HTC BlinkFeed přesuňte prst vpravo pro otevření vysouvací nabídky.
- 2. Klepněte na položku > Nastavení.
- 3. Klepněte na položku Zvolte témata zajímavostí.
- 4. Vyberte zpravodajské zdroje a témata, které chcete ve zdroji Zajímavosti.

#### Přidání nebo odebrání lokalit

Chcete mít stále přehled o aktuálních událostech ve více než jedné lokalitě? Můžete přidat několik lokalit.

- 1. Na HTC BlinkFeed přesuňte prst vpravo pro otevření vysouvací nabídky.
- 2. Klepněte na položku  $\frac{1}{2}$  > Témata a služby.
- 3. Na kartě Zvýrazněné nadpisy nebo Kategorie klepněte na položku  $\frac{1}{2}$  > Přidat vydání (nebo Odebrat vydání).

#### Přidání témat vašeho zájmu

Hledáte specifičtější téma? Hledejte a vybírejte témata, která vás zajímají a která chcete zobrazovat na obrazovce HTC BlinkFeed.

- 1. Na HTC BlinkFeed přesuňte prst vpravo pro otevření vysouvací nabídky.
- 2. Klepněte na položku > Témata a služby.
- 3. Přejděte na kartu Vlastní témata, klepněte na  $\mathbf Q$  a zadejte hledané téma.
- 4. Klepněte na výsledek a potom klepněte na  $\bigoplus$  pro jeho přidání na kartu Vlastní témata.

#### Čtení článků na obrazovce HTC BlinkFeed

- 1. Na obrazovce HTC BlinkFeed přesuňte prst nahoru nebo dolů, pokud chcete najít článek, který si chcete přečíst.
- 2. Klepněte na dlaždici pro zobrazení článku.

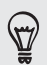

Pokud se najdou související články, můžete přejít dolů nakonec pro zobrazení odkazů.

#### Uložení článků na později

Nemáte čas přečíst si potenciálně zajímavý článek? V seznamu čtení si můžete články založit.

Postupujte některým z následujících způsobů:

- Při prohlížení článku klepněte na položku  $\blacksquare$ .
- Na panelu Zdroje stiskněte a podržte dlaždici článku, který si chcete založit. Potom klepněte na položku Číst později.

Seznam čtení najdete ve vysouvací nabídce.

#### Odstraňování dlaždic na obrazovce HTC BlinkFeed

Chcete se nějaké dlaždice zbavit? Nyní je možné kteroukoli dlaždici na obrazovce HTC BlinkFeed snadno odstranit.

- 1. Na obrazovce HTC BlinkFeed stiskněte a podržte dlaždici, kterou chcete odstranit.
- 2. Klepněte na položku Odstranit.

#### Zveřejňování na sociálních sítích

Aktualizaci stavu můžete snadno zveřejnit přímo z Výchozí obrazovky.

- 1. Na HTC BlinkFeed přesuňte prst vpravo pro otevření vysouvací nabídky.
- 2. Klepněte na položku  $\frac{1}{2}$  > Napsat a potom zvolte sociální síť.
- 3. Napište aktualizaci stavu a zveřejněte ji na sociální síti.

### Práce s textem

#### Výběr, kopírování a vkládání textu

V aplikacích, jako je webový prohlížeč a E-mail, můžete vybrat a zkopírovat text a potom jej vložit nebo sdílet.

- 1. Stiskněte a podržte slovo.
- 2. Přetáhněte počáteční a koncovou kotvu a vyberte okolní text.

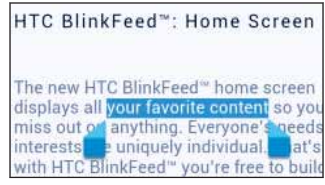

3. Po výběru textu, který chcete zkopírovat, klepněte na položku  $\frac{1}{2}$  > Kopírovat (nebo klepněte na  $\overline{\mathbb{E}}$ ).

Pak je vybraný text zkopírování do schránky.

- 4. V poli pro zadávání textu (například při psaní e-mailu) stiskněte a podržte bod, kam chcete text vložit.
- 5. Klepněte na Vložit.

Chcete-li zkopírovat adresu odkazované webové stránky, stiskněte a podržte odkaz a pak klepněte na Kopírovat URL odkazu (nebo Kopírovat adresu odkazu).

#### Sdílení textu

- 1. Po výběru textu, který chcete sdílet, klepněte na položku  $\frac{1}{2}$  > Sdílet (nebo klepněte na  $\leq$ ).
- 2. Zvolte, zda chcete vložit a sdílet vybraný text, jako je e-mailová zpráva nebo aktualizace stavu sociální sítě.

#### Klávesnice HTC Sense

Psaní na klávesnici HTC Sense™ je rychlé a přesné.

- Čas věnovaný psaní šetří také predikce slov. Při psaní uvidíte doporučená slova, ze kterých si můžete vybrat. Můžete také přidávat slova, fráze a zkratky do slovníku pro predikci slov. Viz část Zadávání textu pomocí predikce slov na straně 28.
- Slova můžete zadávat mluvením. Viz část Zadání textu hlasově na straně 30.
- Zapněte funkci Sledovat klávesnici, abyste mohli zadávat slova posunováním prstu z jednoho písmene na další. Viz část Používání funkce Sledovat klávesnici na straně 29.
- Stačí přesunout prst vpravo pro přepnutí na numerickou a symbolovou klávesnici. Nebo přesuňte prst vlevo pro přepnutí mezi jazyky.
- 27 První týden s vaším novým telefonem
	- Klávesy mají sekundární čísla, interpunkční znaménka nebo jiné znaky, které můžete vkládat, aniž byste museli přepínat na numerickou a symbolovou klávesnici.

Například pro vložení čísla stačí stisknout a přidržet klávesu v první řádce.

- Zvolte z široké nabídky emoji.
- Zobrazte nebo skryjte na klávesnici klávesy navigačních šipek. Pokud v Nastaveních povolíte klávesy šipek, zobrazí se pouze na klávesnici na výšku.

#### Zadávání textu

Klávesnice na obrazovce bude k dispozici, když v nějaké aplikaci klepnete na textové pole. Zadávejte písmena a čísla, měňte rozvržení klávesnice nebo jazyk atd.

Pro zadávání písmen a čísel a také interpunkčních znamének a symbolů klepejte na klávesy na obrazovce.

- Klepněte na  $\uparrow$  pro zadání velkého písmene. Po dvojitém klepnutí se zapne klávesa Caps Lock.
- Stiskněte a podržte klávesy se šedými znaky a zadejte číslice, symboly nebo znaky s diakritikou. Některé klávesy mají více znaků nebo znaků s diakritikou.
- Přesuňte prst vpravo pro zobrazení číselných a symbolových kláves. Pro návrat na hlavní klávesnici se přesuňte vlevo.
- Stisknutím V zavřete klávesnici na obrazovce.

Pro otevření nastavení klávesnice stiskněte a přidržte klávesu čárky, pokud je nad klávesou zobrazeno **O**. Nebo přejděte na položky Nastavení > Jazyk a vstup a klepněte na položku  $\frac{1}{2}$  vedle HTC Sense Input.

#### Výběr uspořádání klávesnice

Zvolte uspořádání klávesnice podle způsobu svého psaní.

- 1. Přejděte do Nastavení a potom klepněte na položku Jazyk a vstup.
- 2. Klepněte na položku **hen** HTC Sense Input.
- 3. Klepněte na položku Volba klávesnice > Typy klávesnice.
- 4. Vyberte požadované rozvržení klávesnice.

#### Volba a přepínání mezi jazyky klávesnice

Pokud je v zařízení HTC Desire 310 k dispozici několik jazyků klávesnice, můžete vybrat, které jazyky povolit v klávesnici na obrazovce.

- 1. Přejděte do Nastavení a potom klepněte na položku Jazyk a vstup.
- 2. Klepněte na položku  $\pm$  HTC Sense Input.
- 3. Klepněte na položku Volba klávesnice a potom zvolte jazyky, které chcete.

Chcete-li změnit jazyk klávesnice, proveďte následující:

- 28 První týden s vaším novým telefonem
	- Přesuňte prst vlevo na klávesnici na obrazovce (není k dispozici, pokud používáte funkci sledovat klávesnici).
	- Klepněte na tlačítko jazyk (například EN), dokud se nezobrazí požadovaný jazyk klávesnice.
	- Stiskněte a přidržte tlačítko jazyk a potom přetáhněte prst na jazyk klávesnice, který chcete použít.

#### Zadávání textu pomocí predikce slov

Už se vám stalo, že jste začali psát, ale nebyli jste si jistí správným pravopisem? Díky predikci slov se vám nad klávesnicí budou zobrazovat navržená slova.

**Brill** Brilliant **Brilliantly** 

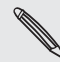

F

Predikce slov a predikce dalšího slova je standardně povolena.

Chcete-li zadat text v režimu predikce slov, postupujte takto:

- Klepněte na mezerník pro vložení zvýrazněného slova v seznamu doporučných.
- Klepněte na slovo ze seznamu doporučených.
- Klepněte na šipku vedle seznamu doporučených pro zobrazení více možností.

Pokud v seznamu doporučných nechtěně zvolíte nesprávné slovo, vždy se můžete vrátit a změnit je klepnutím na slovo a výběrem jiné možnosti.

#### Nastavení druhého jazyka predikci textu

Můžete nastavit dvojjazyčné predikci slov. Při psaní se doporučená slova budou zobrazovat v jazycích, které vyberete.

Dvojjazyčná predikce je k dispozici pouze při používání klávesnice s latinkou.

- 1. Přejděte do Nastavení a potom klepněte na položku Jazyk a vstup.
- 2. Klepněte na položku **hen** HTC Sense Input.
- 3. Klepněte na položku Volba klávesnice > Dvojjazyčná predikce a potom zvolte jazyk, který si přejete.

#### Přidávání slov a frází do slovníku pro predikci slov

Přidávejte často používané názvy, zkratky a dokonce fráze do slovníku pro predikci slov, abyste je mohli snadno najít v seznamu doporučených.

Pište ještě rychleji, když vytváříte textové zkratky pro slova a fráze. Místo toho, abyste napsali "Ozvu se později", ušetřete si pár úhozů a přidejte zkratku osp. Ve zprávě nebo e-mailu jednoduše napište "osp" a potom klepnutím na mezerník zadejte kompletní frázi.

- 1. Přejděte do Nastavení a potom klepněte na položku Jazyk a vstup.
- 2. Klepněte na položku  $\pm$  HTC Sense Input.
- 3. Klepněte na položku Osobní slovník  $> \frac{1}{\pm}$ .
- 4. Zadejte slovo nebo frázi a potom zadejte textovou zkratku.
- 5. Klepněte na položku Přidat do slovníku.

#### Úprava nebo odstraňování slov a frází ve slovníku pro predikci slov

- 1. Přejděte do Nastavení a potom klepněte na položku Jazyk a vstup.
- 2. Klepněte na položku  $\pm$  HTC Sense Input.
- 3. Klepněte na položku Osobní slovník.
	- Pokud chcete upravit slovo, frázi nebo zkratku, klepněte na příslušnou položku v seznamu.
	- Pokud chcete nějakou položku odstranit, klepněte na ni a potom klepněte  $na \nightharpoonup$ .

#### Používání funkce Sledovat klávesnici

Místo klepáním na tlačítka na klávesnici na obrazovce můžete zadávat slova "trasováním".

Funkci Sledovat klávesnici musíte zapnout v položkách Nastavení > Jazyk a vstup > ⊡ HTC Sense Input.

- 1. Zadejte slovo posunováním prstu z jednoho písmene na další.
- 2. Po dokončení slova prst zvedněte.
- 3. Pokud chcete dále zadávat text, znovu přesuňte prst na písmena pro zadání dalšího slova.

Pokud slovo, které se zobrazí po sledování, není požadovaným slovem, můžete:

- Klepněte na slovo ze seznamu doporučených.
- Klepněte na šipku vedle seznamu doporučených pro zobrazení více možností.

#### Zapnutí nebo vypnutí funkce Sledovat klávesnici

- 1. Přejděte do Nastavení a potom klepněte na položku Jazyk a vstup.
- 2. Klepněte na položku **二** HTC Sense Input.
- 3. Vyberte nebo zrušte výběr možnosti Sledovat klávesnici.

#### Zadání textu hlasově

Nemáte čas na psaní? Vyzkoušejte slova pronést, a tak je zadat.

- 1. Klepněte na oblast, do které chcete zadat text.
- 2. Na klávesnici na obrazovce stiskněte a přidržte  $\P$ .
- 3. Až uvidíte animované tlačítko mikrofonu a slova "Nyní mluvte", vyslovte slova, která chcete zadat.

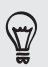

Pro nastavení jazyka hlasového vstupu klepněte na panel jazyka nad tlačítkem mikrofonu. Můžete zvolit jeden či více jazyků. Dostupné jazyky se mohou lišit.

- 4. Pokud nějaké slovo neodpovídá tomu, co jste pronesli, a je podtržené, klepněte na podtržené slovo, abyste je odstranili nebo zobrazili více voleb.
- 5. Zadávejte interpunkční znaménka tak, že vyslovíte jejich označení (například řekněte "čárka").

### Baterie

#### Zjištění využívání baterie

Podívejte se na seznam aplikací, které využívají baterii. Můžete také zobrazit, nakolik a jak dlouho byla baterie používána pro každou aplikaci.

- 1. Přejděte na položku Nastavení.
- 2. Klepněte na položku Baterie.
- 3. Klepněte na aplikaci, abyste zjistili, jak používá baterii. Uvidíte, nakolik je využíváno napájení z baterie.

#### Jak prodloužit výdrž baterie

To, jak dlouho baterie vydrží bez nabíjení, závisí na tom, jak zařízení HTC Desire 310 používáte.

Pokud potřebujete prodloužit životnost baterie, vyzkoušejte některé z těchto tipů:

#### Zjištění využívání baterie

Monitorování využívání baterie vám pomůže zjistit, co využívá energii nejvíce, abyste se mohli rozhodnout, zda budete chtít něco podniknout. Podrobnosti najdete v části Zjištění využívání baterie na straně 30.

#### Správa připojení

- Vypněte bezdrátová připojení, která nepoužíváte. Přejděte na položku Nastavení a zapněte nebo vypněte připojení, jako jsou mobilní data, Wi‑Fi nebo Bluetooth.
- GPS zapínejte jen v případě, že potřebujete přesnou polohu.

Abyste zabránili tomu, že některé aplikace budou používat GPS na pozadí, nechte nastavení Satelity GPS vypnuté. Toto nastavení zapněte jen v případě, že potřebujete přesnou polohu při používání navigace nebo aplikace využívající polohu. Přejděte na Nastavení a klepněte na položku Přístup na umístění pro zapnutí nebo vypnutí tohoto nastavení.

#### Správa displeje

K úspoře energie baterie přispěje snížení jasu, nechávat displej přecházet do režimu spánku, když telefon nepoužíváte, a snaha o jednoduchost.

- Používejte automatický jas (výchozí) nebo jas snižte ručně.
- Nastavte interval vypnutí obrazovky na kratší dobu.

#### Správa aplikací

- Nainstalujte nejnovější software a aktualizace aplikací. Aktualizace někdy obsahují výkonnost baterie.
- Odinstalujte nebo zakažte aplikace, které nikdy nepoužíváte.

Mnoho aplikací spouští procesy nebo synchronizuje data na pozadí, i když je nepoužíváte. Pokud najdete aplikace, které již nepotřebujete, odinstalujte je.

Pokud byla některá aplikace nainstalována předem a nelze odstranit, zakázáním této aplikace je i přesto možné zabánit ji v souběžně běžícími daty pro synchronizaci. V části Nastavení > Aplikace přesuňte prst na kartu Vše, klepněte na aplikaci a potom klepněte na položku Zakázat.

#### Omezení dat a synchronizace na pozadí

Data a synchronizace na pozadí mohou spotřebovat velké množství energie baterie, pokud máte nastaveno mnoho aplikací na synchronizaci dat na pozadí. Určete, které aplikace lze nastavit s delšími intervaly synchronizace nebo které lze synchronizovat ručně.

- Pokud máte mnoho e-mailových účtů, zvažte, zda některé účty nebudete synchronizovat ručně.
- V obchodu Google Play™ klepněte na položku > Automatická aktualizace aplikací a potom zvolte ruční aktualizaci aplikací.

#### Další tipy

Pro další úsporu energie v baterii vyzkoušejte tyto tipy:

- 32 První týden s vaším novým telefonem
	- Snižte hlasitost vyzváněcího tónu a médií.
	- Minimalizujte používání vibrací nebo zvukové odezvy. V možností Nastavení klepněte na položku Zvukové profily >  $\frac{1}{2}$  a zvolte položky, které nepotřebujete a které můžete zakázat.
	- Zkontrolujte nastavení aplikací, protože můžete najít další možnosti k optimalizaci baterie.

## Fotoaparát

### Používání aplikace Android Fotoaparát

Fotografie a videa můžete pořizovat pomocí aplikace Android™ Fotoaparát.

- 1. Na obrazovce Aplikace otevřete aplikaci Fotoaparát.
- 2. Postupujte některým z následujících způsobů:
	- Pro pořízení fotografie klepněte na .
	- **Pro zachycení panoramatické fotografie klepněte na a potom klepněte** na  $\bigcirc$ . Co nejplynuleji posunujte zařízení HTC Desire 310 ve směru, který chcete zachytit. Zarovnejte dvě šipky pro automatické zachycení snímku. Kdykoli můžete klepnout na tlačítko v pro zastavení pořizování snímků.
	- **Pokud chcete pořídit autoportrét, klepněte na (D)**, když jste v režimu Normální nebo v režimu Krása obličeje. Klepněte na  $\bullet$
	- **•** Pokud chcete začít zaznamenávat video, klepněte na **a a** potom klepněte na **pro zastavení zaznamenávání.**

Můžete si zvolit efekty fotografií a videí, nastavit fotoaparát na pořizování dávek snímků atd.

## Galerie and videa se zajímavostmi

### Sledování fotografií a videí v aplikaci Galerie

Vzpomínejte na dobré časy. Aplikace Galerie vám umožňuje zobrazovat všechny fotografie a videa v telefonu HTC Desire 310. Můžete také filtrovat podle alb, umístění atd.

- 1. Otevřete aplikaci Galerie.
- 2. Klepněte na ▲ a zvolte, jak chcete filtrovat fotografie a videa.
- 3. Klepněte na dlaždici, pokud chcete procházet fotografie a videa uvnitř.
- 4. Chcete-li fotografii nebo video zobrazit na celé obrazovce, klepněte na příslušnou položku.
- 5. Přesuňte prst vlevo pro zobrazení další fotografie či videa.

### Úprava fotografií

Své obrázky můžete ještě vylepšit. Aplikace Galerie řadu nástrojů pro úpravy, které vám umožňují fotografie ořezávat, otáčet a používat na ně efekty.

- 1. Přejděte na fotografii, kterou chcete upravit.
- 2. Klepněte na  $\overline{\mathcal{P}}$ . Postupujte některým z následujících způsobů:
	- **z**volte fotografický efekt.
	- Klepněte na položku **a** a potom klepněte na položku Oříznout. Přetáhněte ořezový rámeček na část fotografie, kterou chcete oříznout, nebo přetáhněte značky pro změnu velikosti ořezového rámečku.
	- Klepněte na položku **a** a potom klepněte na položku Otočit. Stiskněte a přetáhněte horní část fotografie v krocích po 90 stupních.

### Zobrazení a úpravy videa se zajímavostmi

Chcete se podělit o radost, kterou vám přinesly události během dne? Funkce Videa se zajímavostmi provádí automatickou kompilaci vašich nejlepších fotografií a videí (zajímavostí) do krátkého videa s motivem a hudbou na pozadí.

Toto video trvá asi půl minuty. Obsah, motiv a hudbu můžete změnit a také můžete uložit nebo sdílet video.

- 1. Otevřete položku Videa se zajímavostmi. Snímky pořízené ve stejný den jsou seskupené.
- 2. Klepněte na dlaždici. Velká dlaždice nahoře automaticky přehraje video obsahující zajímavosti pořízené v daný den.
- 3. Změna zajímavostí ve videu:
	- Klepněte na položku Obsah a potom klepněte na miniaturu, abyste ji zahrnuli nebo nezahrnuli do videa.
	- Klepněte na  $\mathbb{X}$  pro náhodné pořadí zajímavostí.
- 4. Klepněte na položku Motivy, abyste si pro video vybrali z řady barevných schémat a hudebních motivů.
- 5. Klepněte na položku Hudba pro změnu výchozí zvukové stopy na vaši vlastní hudbu.

Pro obnovení výchozí zvukové stopy klepněte na položku  $\frac{1}{2}$  > Obnovit výchozí stopu.

Pomocí funkce Videa se zajímavostmi nereprodukujte, nedistribuujte ani jinak nepoužívejte materiály chráněné autorskými právy, pokud si nejprve neopatříte svolení vlastníka autorských práv.

- 6. Pokud chcete zvolenou zvukovou stopu ostříhat, zahrnout zvuk, který byl pořízen s videem a povolit přehrání obsahu chronologicky, klepněte na položku > Nastavení videa a zvuku.
- 7. Pokud chcete videa se zajímavostmi zobrazit na celou obrazovku, podržte zařízení HTC Desire 310 v orientaci na šířku.
- 8. Klepněte na položku  $\frac{1}{2}$  > Uložit pro vytvoření videosouboru se zajímavostmi.

Video bude uloženo v albu Videa se zajímavostmi.

9. Pokud chcete sdílet Videa se zajímavostmi, klepněte na  $\blacktriangledown$  a vyberte, jak chcete video sdílet.

## Přizpůsobení

### Úprava zařízení HTC Desire 310 plně podle vašich představ

Vzhled i zvuky HTC Desire 310 můžete upravit podle svého vkusu a potřeb. Přizpůsobte jej pomocí jiné tapety a vyzváněcího tónu a můžete si také zvolit oznamovací zvuk pro takové události, jako je příchozí textová zpráva, e-mail a připomenutí kalendáře.

### Změna tapety

Vyberte svou oblíbenou fotografii jako výchozí tapetu. Zvolte z dostupných tapet nebo použijte libovolnou fotografii pořízenou pomocí fotoaparátu.

- 1. Na panelu widgetů klepněte a podržte prázdné místo na obrazovce.
- 2. Klepněte na položku Vybrat tapetu.
- 3. Klepněte na některou z následujících položek:

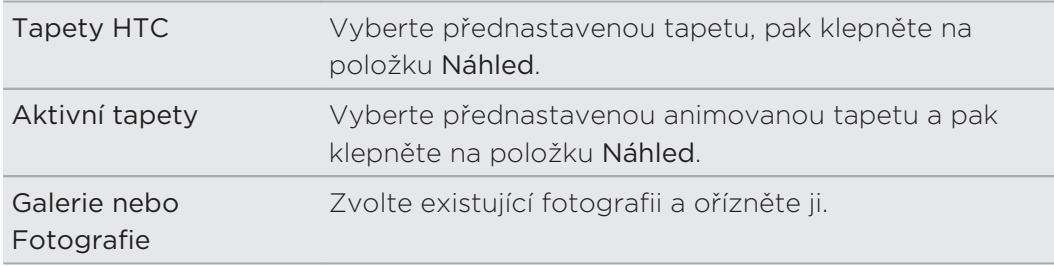

4. Klepněte na položku Použít nebo Uložit.
# Přizpůsobení panelu spouštění

Panel spouštění vám umožňuje přístup k běžně používaným aplikacím na jeden dotyk. Aplikace na panelu spouštění můžete nahradit jinými aplikacemi, které často používáte.

1. Stiskněte a držte aplikaci, kterou chcete nahradit, a potom ji přetáhněte na  $\blacksquare$ .

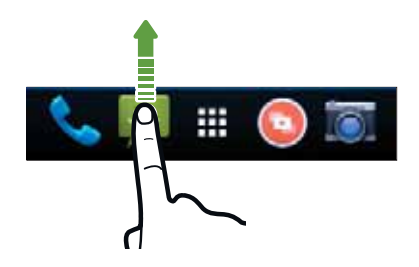

- 2. Klepnutím na **III** přejděte na obrazovku Všechny aplikace.
- 3. Stiskněte a přidržte aplikaci a potom ji přetáhněte na prázdnou pozici na panelu spouštění.

Na panelu spouštění můžete také aplikace seskupit.

# Přidání widgetu na Výchozí obrazovku

Widgety zajišťují snadnou dostupnost důležitých informací a multimediálního obsahu. Zvolte z výběru widgetů a přidávejte ty nejužitečnější na Výchozí obrazovku.

- 1. Na panelu HTC BlinkFeed nebo libovolném panelu widgetů přesuňte dva prsty k sobě pro přizpůsobení Výchozí obrazovky.
- 2. Klepněte na položku ▼ > Widgety. Můžete provádět následující:
	- **Posunutím prstu procházejte widgety.**
	- Klepněte na položku  $\mathsf Q$  pro hledání specifických widgetů.

Některé widgety jsou k dispozici v různých stylech a velikostech.

3. Stiskněte a přidržte widget a potom jej přetáhněte na miniaturu výchozí obrazovky, na kterou jej chcete přidat.

Můžete také přidat widgety, které umožňují rychlé zapnutí nebo vypnutí některých nastavení, například Wi-Fi a Bluetooth.

### Změna nastavení widgetu

Můžete upravit základní nastavení některých widgetů (například widgetu Zprávy a počasí).

1. Stiskněte a přidržte widget na Výchozí obrazovce a potom jej přetáhněte na  $\ddot{\mathbf{Q}}$ .

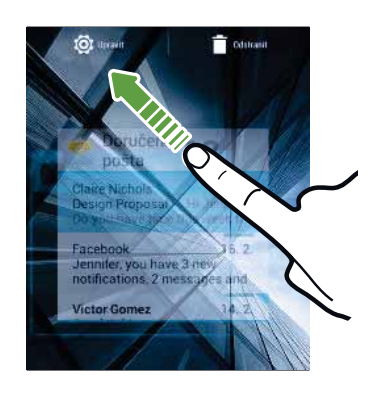

2. Přizpůsobte nastavení widgetu.

#### Změna velikosti widgetu

U některých widgetů můžete po přidání na Výchozí obrazovku změnit velikost.

1. Stiskněte a přidržte widget na Výchozí obrazovce a potom uvolněte prst. Pokud se zobrazí okraje, znamená to, že je možné změnit velikost widgetu.

2. Přetáhněte strany okraje pro zvětšení nebo zmenšení widgetu.

# Přidání aplikací a dalších zástupců na Výchozí obrazovku

Na Výchozí obrazovku na panel widgetů umístěte aplikace, které často používáte. Přidat můžete také zástupce pro často používaná nastavení, záložkou označené webové stránky atd.

- 1. Na panelu HTC BlinkFeed nebo libovolném panelu widgetů přesuňte dva prsty k sobě pro přizpůsobení Výchozí obrazovky.
- 2. Klepněte na položku ▼ > Aplikace nebo Zkratky. Můžete provádět následující:
	- **Posunutím prstu procházejte aplikacemi nebo zkratky.**
	- Klepněte na položku  $\mathsf Q$  pro hledání specifických aplikací nebo zástupců.
- 3. Stiskněte a přidržte aplikaci nebo zástupce a potom je přetáhněte na miniaturu výchozí obrazovky, na kterou je chcete přidat.

Pokud chcete přidat aplikaci ze zobrazení Všechny aplikace, stiskněte a přidržte aplikaci a přetáhněte ji na  $\blacktriangleright$ . Pusťte aplikaci na prázdné místo na Výchozí obrazovce.

# Přeuspořádání nebo odebrání widgetů a ikon na Výchozí obrazovku

### Přesunutí widgetu nebo ikony

Můžete snadno přesunout widget nebo ikonu z jednoho panelu widgetů na druhý.

- 1. Jedním prstem stiskněte a podržte widget nebo ikonu.
- 2. Druhým prstem rychle přejeďte vlevo nebo vpravo pro otočení obrazovky na jiný panel widgetů.

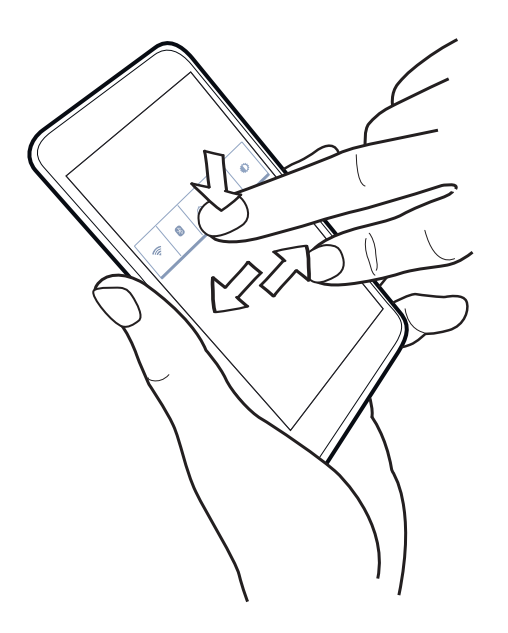

3. Uvolněte widget nebo ikonu.

# Odebrání widgetu nebo ikony

- 1. Stiskněte a držte widget nebo ikonu, kterou chcete odebrat, a potom ji přetáhněte na  $\blacksquare$ .
- 2. Když se widget nebo ikona zobrazí červeně, zvedněte prst.

# Seskupování aplikací do složky

Seskupte aplikace na panelu spouštění pomocí složek nebo pomocí Výchozí obrazovky, aby se uvolnil prostor a mohli jste přidat další aplikace.

1. Stiskněte a přidržte aplikaci a potom ji přetáhněte na jinou aplikaci pro automatické vytvoření složky.

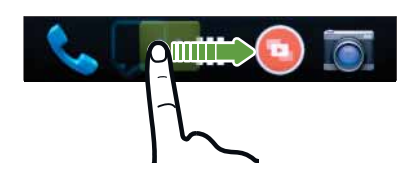

- 2. Otevřete složku klepnutím.
- 3. Klepněte na  $\pm$ .
- 4. Vyberte jednu nebo více aplikací, které chcete přidat do složky.
- 5. Klepněte na tlačítko Hotovo.
- Také lze přidat zástupce pro nastavení nebo informace. Nejprve přidejte zástupce na Výchozí obrazovku a potom jej přetáhněte do složky.
	- Na obrazovce Všechny aplikace můžete také aplikace seskupit do složky. Klepněte na položku > Vlastní. Stiskněte a přidržte aplikaci a přetáhněte ji na jinou aplikaci. Proveďte totéž pro všechny aplikace, které chcete seskupit do složky.

#### Přejmenování složky

- 1. Otevřete složku klepnutím.
- 2. Klepněte na titulní řádek okna složky.
- 3. Zadejte název nové složky.
- 4. Zavřete složku klepnutím mimo ní.

### Odstranění položek ze složky

- 1. Otevřete složku klepnutím.
- 2. Stiskněte a přidržte aplikaci a potom ji přetáhněte na  $\blacksquare$  pro její odstranění.

Pokud ve složce zbývá již jen jedna položka, složka zruší seskupení poslední položky a sama se automaticky odstraní.

# Přidání panelu Výchozí obrazovky

Přidejte Výchozí obrazovku, pokud máte více widgetů, aplikací a zástupců, ke kterým chcete mít okamžitý přístup.

- 1. Na panelu HTC BlinkFeed nebo libovolném panelu widgetů přesuňte dva prsty k sobě pro přizpůsobení Výchozí obrazovky.
- 2. Klepněte na +. Zobrazí se nová Výchozí obrazovka. Můžete začít přidávat widgety, aplikace a zástupce.

Pro odstranění panel stiskněte a přidržte a potom jej přetáhněte na  $\blacksquare$ .

# Změna hlavní Výchozí obrazovky

Ve výchozím nastavení je hlavní Výchozí obrazovkou panel Zdroje. Místo přeskočení na panel Zdroje při stisknutí tlačítka VÝCHOZÍ můžete přejít přímo na panel widgetů.

- 1. Na panelu HTC BlinkFeed nebo libovolném panelu widgetů přesuňte dva prsty k sobě pro přizpůsobení Výchozí obrazovky.
- 2. Klepněte na panel widgetů, který chcete mít jako Výchozí obrazovku.
- 3. Klepněte na položku Nastavit jako výchozí.

Stisknutím  $\bigcap$  z aplikace vás nejprve vrátí na poslední panel, na němž jste byli. Stačí znovu stisknout  $\Omega$  pro přejití na vaši hlavní Výchozí obrazovku.

# Přidání widgetu na obrazovku uzamčení

Zvolte z výběru widgetů na obrazovce uzamčení.

- 1. Na obrazovce uzamčení zatáhněte levý okraj, dokud se nezobrazí ikona  $\bigstar$ .
- 2. Klepněte na  $\pm$ .
- 3. Klepněte na widget, který chcete přidat na obrazovku uzamčení.

# Telefonní hovory

# Telefonování

Pro volání můžete buďto vytočit číslo přímo, nebo projít seznam kontaktů a protokoly hovorů.

- 1. Otevřete aplikaci Telefon.
- 2. Postupujte některým z následujících způsobů:
	- **Zadejte číslo telefonu a pak klepněte na ...**
	- Vyhledejte protokol hovorů v aplikaci Seznam hovorů  $\mathbb Q$  a potom klepněte na vedle kontaktu, kterému chcete volat.
	- Na kartě Lidé  $\Omega$  klepněte na kontakt, kterému chcete volat.
- 3. Chcete-li zavěsit, klepněte na položku

# Volání čísla rychlých voleb

- 1. Otevřete aplikaci Telefon.
- 2. Na klávesnici telefonu:
	- Číslo 1 je obecně vyhrazeno pro hlasovou schránku. Stiskněte a podržte toto tlačítko a volejte hlasovou schránku, kde si můžete vyzvednout uložené zprávy.
	- Stiskněte a podržte tlačítko, které je spojeno s kontaktem, který chcete volat.

### Přiřazení tlačítka rychlé volby

- 1. Otevřete aplikaci Telefon.
- 2. Klepněte na položku  $\frac{1}{2}$  > Rychlá volba. Můžete také stisknout a podržet nepřidělenou číselnou klávesu.
- 3. Na obrazovce Rychlá volba zvolte požadované telefonní číslo kontaktu a přiřazené tlačítko klávesnici telefonu.
- 4. Vyberte kontakt ze seznamu.
- 5. Klepněte na tlačítko Uložit.

P

# Tísňové volání

V některých regionech můžete tísňové volání ze zařízení HTC Desire 310 uskutečnit i v případě, že nemáte vloženou kartu SIM nebo je karta SIM zablokovaná.

Pokud nemáte síťový signál, nebudete schopni provést tísňové volání.

- 1. Otevřete aplikaci Telefon.
- 2. Zadejte číslo tísňového volání pro vaši zemi a potom stiskněte
- Pokud jste povolili heslo na obrazovce uzamčení nebo vzor uzamčení, ale zapomněli jste je, můžete provádět tísňová volání klepnutím na položku Tísňové volání na obrazovce.

### Přijetí nebo odmítnutí hovoru

Při přijetí telefonního hovoru od kontaktu se zobrazí obrazovka Příchozí hovor.

- Stiskněte a přidržte  $\heartsuit$  pro zobrazení možností volání a potom položku přetáhněte na **b** nebo **n**.
- Pokud chcete hovor odmítnou a poslat volajícímu zprávu SMS, přetáhněte  $\mathbb{Q}$ na a potom vyberte zprávu, kterou chcete odeslat.

#### Vypnutí vyzvánění bez odmítnutí hovoru

Postupujte některým z následujících způsobů:

- Stiskněte tlačítko SNÍŽIT HLASITOST nebo ZVÝŠIT HLASITOST.
- Stiskněte tlačítko NAPÁJENÍ.

### Co je možné dělat během hovoru?

Když probíhá hovor, můžete zapnout hlasitý odposlech, přidržet hovor atd.

### Přidržení hovoru

Pro přidržení hovoru klepněte na položku . Pro pokračování v hovoru klepněte znovu na položku  $\blacksquare$ .

### Přepínání mezi hovory

Pokud již hovoříte a přijmete jiný hovor, můžete přepínat mezi oběma volajícími.

- 1. Když dostanete další hovor, stiskněte a přidržte (\*) pro zobrazení možností volání a potom položku přetáhněte na pro přijetí druhého hovoru a přidržení prvního hovoru.
- 2. Pokud chcete přepnout mezi hovory, klepněte na  $\mathbf C$ .

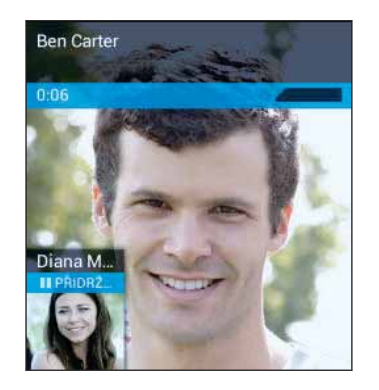

### Zapnutí nebo vypnutí hlasitého odposlechu během hovoru

Abyste snížili možnosti poškození sluchu, nedržte zařízení HTC Desire 310 u ucha, pokud je zapnutý hlasitý poslech.

- Na obrazovce hovoru klepněte na  $\bigcirc$  pro zapnutí hlasitého odposlechu.
- Pro vypnutí hlasitého poslechu klepněte na  $\mathbb{R}^n$ .

### Vypnutí mikrofonu během volání

Na obrazovce hovoru klepněte na  $\mathbb {I}$  a přepínejte mezi zapnutím a vypnutím mikrofonu.

# Vytvoření konferenčního hovoru

Konferenční volání s přáteli, rodinou nebo spolupracovníky je snadné. Proveďte první hovor (nebo hovor přijměte), pak jednoduše vytočte následující hovor a přidejte do konference.

Ujistěte se, že karta SIM má povolenou službu konferenčních hovorů. Podrobnosti **P** vám sdělí mobilní operátor.

- 1. Zavolejte prvního účastníka konferenčního hovoru.
- 2. Po připojení klepněte na položku  $\frac{1}{2}$  > Přidat hovor a potom vytočte číslo druhého účastníka. První účastník je přidržen.
- 3. Po připojení druhého účastníka klepněte na položku  $\frac{1}{2}$  > Spojit hovory.
- 4. Chcete-li přidat dalšího účastníka, klepněte na položku > Přidat hovor a potom vytočte číslo kontaktu.
- 5. Po připojení lze klepnutím na položku  $\frac{1}{2}$  > Spojit hovory přidat účastníka ke konferenčnímu hovoru.
- 6. Pro ukončení konferenčního hovoru klepněte na položku  $\blacksquare$ .

# Kontrola hovorů v Seznam hovorů

Nabídku Seznam hovorů použijte ke kontrole zmeškaných hovorů, volaných čísel nebo přijatých hovorů.

- 1. Otevřete aplikaci Telefon.
- 2. Přesuňte prst pro zobrazení karty Seznam hovorů  $\mathbb O$ .
- 3. Klepnutím na jméno nebo číslo v seznamu zobrazte podrobný protokol hovorů. Nebo vedle klepněte na pro volání.

Přidání nového telefonního čísla do kontaktů ze Seznam hovorů

- 1. Na kartě Seznam hovorů  $\mathbb O$ , klepněte na telefonní číslo a pak klepněte na položku Přidat do kontaktů.
- 2. Zvolte, zda chcete vytvořit nový kontakt nebo uložit číslo do existujícího kontaktu.

### Přepnutí mezi tichým, vibračním a normálním režimem

Postupujte některým z následujících způsobů:

- Chcete-li přepnout z vibrací do normálního režimu, stiskněte tlačítko ZVÝŠIT HLASITOST.
- Chcete-li přepnout z tichého do normálního režimu, stiskněte dvakrát tlačítko ZVÝŠIT HLASITOST.
- Stiskněte a na několik sekund přidržte tlačítko NAPÁJENÍ a potom v nabídce možností vyberte zvukový profil.

# Zprávy

# Odeslání zprávy SMS nebo MMS prostřednictvím aplikace Android Zprávy

- 1. Otevřete aplikaci Zprávy.
- 2. Klepněte na  $\blacksquare$ .
- 3. Zadejte jméno kontaktu nebo mobilní číslo.
- 4. Klepněte na pole Napsat text zprávy a potom zadejte zprávu.
- Existuje limit v počtu znaků pro jednu zprávu SMS. Pokud limit překročíte, bude zpráva doručena jako jedna, ale bude účtována jako více než jedna zpráva.
- Aplikace automaticky převede zprávu SMS na zprávu MMS, když do zadáte emailovou adresu, přidáte předmět zprávy, připojíte položku nebo sestavíte velmi dlouhou zprávu.
- 5. Pro přidání multimediální přílohy klepněte na , zvolte typ přílohy a potom vyberte, kterou položku chcete přiložit.
- 6. Klepněte na  $\triangleright$  pro odeslání zprávy nebo klepněte na  $\triangleright$  pro uložení zprávy jako koncept.

# Lidé

# Seznam kontaktů

Aplikace Lidé zobrazuje všechny kontakty z online účtů, ke kterým jste přihlášeni.

- 1. Otevřete aplikaci Lidé.
- 2. V seznamu kontaktů můžete provádět toto:
	- Zobrazte profil a upravte své kontaktní informace.
	- Vytvářet, upravovat, hledat nebo odesílat kontakty.
	- Klepněte na fotografii kontaktu, abyste mohli nalézt způsoby, jak se rychle spojit s kontaktem.

Pokud chcete kontakty seřadit podle jména nebo příjmení, klepněte na položku  $\frac{1}{2}$  > Nastavení > Třídit seznam podle.

#### Filtrování seznamu kontaktů

Pokud je váš seznam kontaktů dlouhý, můžete si zvolit, které účty kontaktů zobrazíte.

- 1. Na kartě Lidé  $\bullet$  klepněte na  $\bullet$  > Kontakty, které chcete zobrazit.
- 2. Zvolte účty, které obsahují kontakty, jež chcete zobrazit.

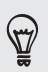

Pokud chcete filtrovat podle skupin kontaktů, klepněte na položku Přizpůsobit a potom klepněte na skupiny kontaktů, které chcete zobrazit.

#### Hledání kontaktů

- 1. Otevřete aplikaci Lidé.
- 2. Klepněte na  $\mathsf Q$  a potom zadejte několik prvních písmen názvu kontaktu.

### Nastavení osobních kontaktních informací

Uložte si své osobní kontaktní informace (například číslo mobilního telefonu a telefonu, e-mailové adresy atd.), abyste je mohli snadno odesílat dalším lidem.

- 1. Na kartě Lidé  $\Box$  klepněte na položku Nastavit profil.
- 2. Zadejte jméno a podrobnosti kontaktu.
- 3. Pro přidání informací (jako je vaše osobní webová stránka), klepněte na položku Přidat jiné pole.
- 4. Klepněte na tlačítko Hotovo.

### Přidání nového kontaktu

- 1. Na kartě Lidé  $\bigcirc$  klepněte na  $\bigcirc$ .
- 2. Zvolte, kde chcete uložit nový kontakt.
- 3. Klepněte na pole Jméno a pak zadejte jméno.
- 4. Do dostupných polí zadejte kontaktní informace.
- 5. Pro přidání dalších informací klepněte na Přidat jiné pole.
- 6. Klepněte na tlačítko Hotovo.

### Úprava informací o kontaktu

- 1. Na kartě Lidé  $\Omega$  klepněte na kontakt pro zobrazení podrobností kontaktu.
- 2. Klepněte na položku  $\frac{1}{2}$  > Upravit.
- 3. Zadejte nové informace.
- 4. Klepněte na tlačítko Hotovo.

### Kontaktování osoby

- 1. Otevřete aplikaci Lidé.
- 2. Klepněte na fotografii kontaktu (ne na název) a potom zvolte, jak se chcete se kontaktem spojit.

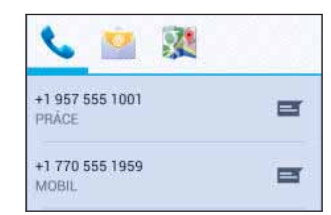

### Importování kontaktů z karty SIM

- 1. V aplikaci Lidé klepněte na položku  $\frac{1}{2}$  > Importovat/Exportovat.
- 2. Vyberte kartu SIM, která kontakt obsahuje.
- 3. Pokud jste přihlášeni k účtu Google nebo jiným podporovaným e-mailovým účtům, klepněte na účet, který chcete používat k ukládání importovaných kontaktů.
- 4. Klepněte na kontakty, které chcete importovat.

# Importování kontaktů z úložiště

- 1. V aplikaci Lidé klepněte na položku  $\frac{1}{2}$  > Importovat/Exportovat.
- 2. Zvolte úložiště, kam se mají kontakty ukládat.
- 3. Pokud jste přihlášeni k účtu Google nebo jiným podporovaným e-mailovým účtům, klepněte na účet, který chcete používat k ukládání importovaných kontaktů. Zařízení HTC Desire 310 bude automaticky importovat kontakty ze souborů .vcf.

### Odesílání informací o kontaktech

1. V aplikaci Lidé klepněte na kontakt pro zobrazení podrobností kontaktu.

- 2. Klepněte na  $\frac{1}{2}$  > Sdílet.
- 3. Vyberte, jak má být soubor .vcf sdílen.

### Skupiny kontaktů

Uspořádejte své přátele, příbuzné a kolegy do skupin.

Vytvoření skupiny

- 1. Na kartě Skupiny  $\frac{d\mathbf{Q}}{d\mathbf{Q}}$  klepněte na  $\frac{d\mathbf{Q}}{d\mathbf{Q}}$ .
- 2. Zvolte, pod kterým účtem chcete skupinu vytvořit.
- 3. Zadejte název skupiny.
- 4. Vyberte kontakty, které chcete přidat.
- 5. Když je skupina hotová, klepněte na položku Hotovo.

#### Úprava skupiny

1. Na kartě Skupiny  $\mathbb{S}$  klepněte na skupinu, kterou chcete upravit.

2. Klepněte na položku  $\frac{1}{2}$  > Upravit.

#### 51 Lidé

- 3. Můžete provádět následující:
	- Změňte název skupiny.
	- Přidejte další kontakty do skupiny.
	- Odeberte kontakty ze skupiny.
- 4. Klepněte na tlačítko Hotovo.

(۳7)

# Hledání a webový prohlížeč

### Vyhledávání v zařízení HTC Desire 310 a na webu

Můžete vyhledávat informace v zařízení HTC Desire 310 a na webu pomocí služby Google Vyhledávání. Začněte hledání zadáním klíčového slova nebo pomocí Google Voice Search™.

Některé aplikace, například Lidé nebo E-mail, mají vlastní funkci vyhledávání, s pomocí které můžete hledat pouze v těchto aplikacích.

### Vyhledávání na webu a v zařízení HTC Desire 310

- 1. Otevřete aplikaci Google. Nebo přejeďte nahoru z tlačítka  $\Delta$ .
- 2. Do pole pro vyhledávání zadejte, co chcete vyhledávat. Při zadávání se zobrazují odpovídající položky v zařízení HTC Desire 310 a návrhy z webového vyhledávání Google.

Pokud chcete informace hledat výhradně v zařízení HTC Desire 310, klepněte na položku Hledat telefon ve spodní části seznamu doporučených.

3. Pokud je hledaná položka v seznamu návrhů, klepnutím položku otevřete v kompatibilní aplikaci.

#### Vyhledávání na webu pomocí hlasu

Pomocí služby Google Voice Search můžete najít informace na webu jen tak, že budete do zařízení HTC Desire 310 mluvit.

- 1. Otevřete aplikaci Google. Nebo přejeďte nahoru z tlačítka  $\Delta$ .
- 2. Řekněte "Google" a potom řekněte, co chcete hledat. Až domluvíte, zobrazí se odpovídající položky z webového vyhledávání Google.
- 3. Pokud je hledaná položka v seznamu, klepnutím položku otevřete v kompatibilní aplikaci. Jinak klepněte na položku  $\blacklozenge$  pro opětné hledání.

#### Nastavení možností hledání

- 1. Otevřete aplikaci Google. Nebo přejeďte nahoru z tlačítka  $\Delta$ .
- 2. Klepněte na položku  $\frac{1}{2}$  > Nastavení pro nastavení následujících možností:

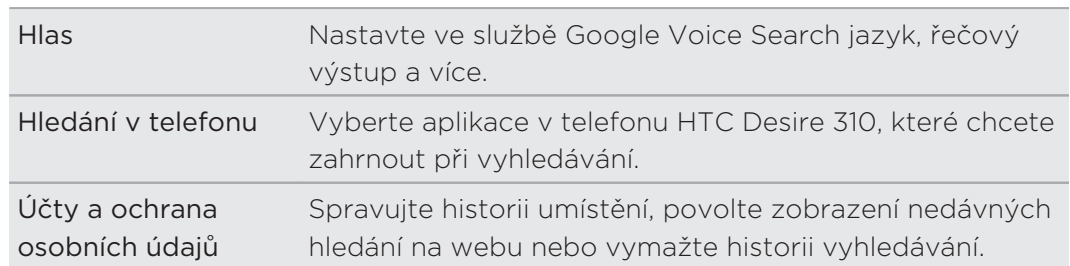

## Získávání okamžitých informací pomocí služby Google Now

Chcete znát počasí nebo dobu ranní cesty, ještě než ráno vyrazíte z domu? Služba Google Now™ poskytuje rychlé a aktuální informace, které vás zajímají – a to vše bez vyhledávání.

V závislosti na vaší poloze, denní době a předchozích hledáních pomocí serveru Google služba Google Now zobrazí informační karty, které obsahují:

- Počasí v příslušný den a předpověď počasí na následující dny.
- Dopravní podmínky na vaší cestě do práce nebo zpátky domů.
- Trasu a dobu cesty na vaši další schůzku.
- Další vlak nebo autobus, který přijede na vaše nástupiště nebo zastávku.
- Skóre a statistiky vašeho oblíbeného týmu, zatímco si užíváte hru.

Pokud chcete obnovit informace, stáhněte obrazovku dolů.

Nastavení služby Google Now

 $\mathsf{p}$ Před nastavením služby Google Now:

- Ujistěte se, že jste přihlášeni ke svému účtu Google.
- Zapněte služby stanovení polohy a ujistěte se, že máte internetové připojení. Další informace o službách stanovení polohy viz v části Zapnutí nebo vypnutí služeb stanovení polohy na straně 63.
- 1. Otevřete aplikaci Google. Nebo přejeďte nahoru z tlačítka  $\Delta$ .
- 2. Klepněte na položku Další na obrazovce Získat Google Now!
- 3. Klepněte na položku Ano, jsem. Informační karty Google Now se začnou zobrazovat na obrazovce pro vyhledávání Google.
- 4. Pro zobrazení všech dostupných informačních karet přesuňte prst na obrazovce nahoru a klepněte na položku Další.

V závislosti na informacích, které jste umožnili sdílet, se zobrazí další informační karty na obrazovce vyhledávání Google, když budete zařízení HTC Desire 310 používat vyhledávání na webu, vytváření událostí atd.

### Změna nastavení karty

Můžete snadno změnit nastavení karet Google Now tak, aby vyhovovala vašim informačním potřebám. Například můžete změnit jednotky počasí na kartě Počasí nebo režim dopravy na kartě Doprava. Můžete také specifikovat podrobnosti na určitých kartách nebo nastavit, aby se určitá karta nezobrazovala na obrazovce pro vyhledávání Google.

- 1. Otevřete aplikaci Google. Nebo přejeďte nahoru z tlačítka  $\Delta$ .
- 2. Na kartě klepněte na :
- 3. Nastavte možnosti pro kartu.

U určitých karet, které potřebují specifické podrobnosti, jako je vaše pracovní adresa nebo sportovní týmy a akcie, které sledujete, projděte až na spodní část obrazovky a potom klepněte na .

#### Zrušení a skrytí karet

- 1. Otevřete aplikaci Google. Nebo přejeďte nahoru z tlačítka  $\Delta$ .
- 2. Postupujte některým z následujících způsobů:
	- Pro zrušení karty ji rychle přetáhněte vlevo nebo vpravo.
	- Pokud nechcete, aby se karta stále zobrazovala na obrazovce vyhledávání Google, klepněte na  $\colon$  na kartě a potom zvolte, že nechcete přijímat aktualizace.

### Vypnutí služby Google Now

- 1. Otevřete aplikaci Google. Nebo přejeďte nahoru z tlačítka  $\Delta$ .
- 2. Přejděte na obrazovce dolů a klepněte na položku  $\div$  > Nastavení.
- 3. Klepněte na přepínač Zapnout/Vypnout vedle položky Google Now a potom klepněte na položku Vypnout.

# Procházení webových stránek

Navštěvujte oblíbené webové stránky nebo hledejte na webu pomocí Google Chrome™.

- 1. Otevřete aplikaci Chrome.
- 2. Klepněte na pole URL v horní části obrazovky.
- 3. Zadejte adresu webové stránky nebo klíčová slova pro hledání.
- 4. Pokud chcete otevřít více karet prohlížeče, klepněte na  $\Box$ .
- 5. Pro návrat na předchozí webové stránky, které jste si prohlíželi, stiskněte  $\mathbf{D}$ .

# Uložení záložky webové stránky

Přidejte své oblíbené webové stránky jako záložky, abyste se na ně mohli rychle dostat.

- 1. Při prohlížení webové stránky klepněte na položku  $\frac{1}{2}$  >  $\hat{X}$ .
- 2. Na obrazovce Přidat záložku můžete upravit název záložky a uložit záložku do složky nové kategorie.
- 3. Klepněte na tlačítko Uložit.

Pro zobrazení a otevření záložky klepněte na položku  $\frac{1}{2}$  > Záložky. Přejděte na záložku, kterou chcete otevřít, a klepněte na ni.

# Vymazání historie procházení

- 1. Při prohlížení webové stránky klepněte na položku  $\frac{1}{2}$  > Nastavení > Ochrana osobních údajů a potom klepněte na položku Vymazat data procházení.
- 2. Zvolte, jaké typy dat chcete odstranit, a potom klepněte na položku Vymazat.

# E-mail

# Přidání e-mailového účtu

Nastavte si e-mailové účty, například účet Microsoft® Exchange ActiveSync® nebo účet z webové e-mailové služby nebo poskytovatele e-mailu.

- $\overline{P}$  Pokud chcete přidat e-mailový účet Microsoft Exchange ActiveSync nebo POP3/ IMAP, požádejte správce sítě nebo poskytovatele e-mailových služeb o další nastavení e-mailu, které můžete potřebovat.
	- Některé e-mailové účty, například firemní e-maily, mohou vyžadovat pokročilou správu zabezpečení.
	- 1. Otevřete aplikaci E-mail.
	- 2. Zadejte e-mailovou adresu a heslo pro emailový účet, pak klepněte na položku Další.
	- 3. Vyberte typ e-mailového účtu.
	- 4. Nastavte možnosti synchronizace pro tento e-mailový účet a potom klepněte na položku Další.
	- 5. Zadejte název e-mailového účtu a potom klepněte na položku Další.

Pro přidání dalších e-mailových účtů do aplikace E-mail klepněte na položku  $\frac{1}{2}$ Nastavení > Přidat účet.

# Kontrola pošty

Aplikace E-mail slouží ke čtení, odesílání a organizování e-mailových zpráv z jednoho nebo více e-mailových účtů, které jste si v telefonu HTC Desire 310 nastavili.

- 1. Otevřete aplikaci E-mail. Zobrazí se složka Doručené jednoho z vašich emailových účtů.
- 2. Postupujte některým z následujících způsobů:
	- Klepněte na e-mailovou zprávu, kterou si chcete přečíst.
	- Pro přepnutí mezi e-mailovými účty klepněte na panel, na kterém je zobrazen aktuální e-mailový účet, a potom klepněte na jiný účet.
	- **Pro zobrazení e-mailových zpráv v jiné složce pošty klepněte na položku La** a potom klepněte na složku, kterou chcete zobrazit.
	- Pro zobrazení e-mailových zpráv ze všech vašich účtů klepněte na panel, na kterém je zobrazen aktuální e-mailový účet, a potom klepněte na položku Kombinované zobrazení.

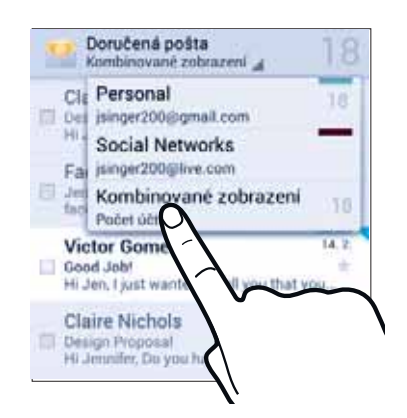

- Pro archivaci, odstranění nebo označení více konverzací klepněte na zaškrtávací políčko před e-mailovou zprávou nebo konverzací. Potom klepněte na tlačítka na obrazovce ve spodní části a vyberte, co chcete dělat s vybranými zprávami nebo konverzacemi.
- Pokud chcete změnit nastavení e-mailového účtu, vyberte účet a klepněte na položku • > Nastavení.

### Odeslání e-mailové zprávy

- 1. Otevřete aplikaci E-mail.
- 2. Přejděte do e-mailového účtu, který chcete používat.
- 3. Klepněte na  $\blacktriangleright$ .
- 4. Vyplňte jednoho nebo několik příjemců.

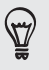

Chcete zahrnout více příjemců do kopie nebo skryté kopie e-mailové zprávy? Klepněte na položku > Přidat Kopie/Skrytá.

5. Zadejte předmět e-mailu a potom vytvořte zprávu.

- 6. Pro přidání fotografické přílohy klepněte na položku  $\frac{1}{2}$  > Připojit soubor.
- 7. Klepněte na  $\blacktriangleright$ .

Pro uložení e-mail jako konceptu a pozdější odeslání klepněte na položku  $\frac{1}{2}$ Uložit koncept. Nebo klepněte na tlačítko  $\mathfrak{D}$ .

### Pokračování v psaní konceptu zprávy

- 1. Ve složce Doručené e-mailového účtu klepněte na položku **· > Koncepty**.
- 2. Klepněte na zprávu.
- 3. Po dokončení úprav zprávy klepněte na  $\blacktriangleright$ .

### Čtení a odpověď na e-mailovou zprávu

- 1. Otevřete aplikaci E-mail.
- 2. Přejděte do e-mailového účtu, který chcete používat.
- 3. Ve složce Doručené e-mailového účtu klepněte na e-mailovou zprávu nebo konverzaci, kterou si chcete přečíst.
- 4. Pro odpověď odesílateli klepněte na  $\blacklozenge$ . Nebo klepněte na  $\frac{1}{2}$  a zvolte, zda chcete Odp.všem nebo Předat dál.

### Vyhledávání e-mailových zpráv

- 1. Klepněte na  $Q$ .
- 2. Do pole pro vyhledávání zadejte slova, která chcete vyhledávat.
- 3. Klepněte na výsledek pro otevření e-mailové zprávy.

# Zobrazení složky Doručené Gmail

Všechny přijaté e-mailové zprávy budou doručeny do složky Doručené.

- 1. Otevřete aplikaci Gmail.
- 2. Ze složky Doručené postupujte některým z následujících způsobů.
	- Klepněte na e-mailovou zprávu (ne na obrázek odesílatele ani na dlaždici písmene) pro přečtení zprávy, předání dál nebo odpovědění na zprávu.
	- Klepněte na položku Doručené na horním panelu pro přepnutí na váš jiný účet Gmail™ nebo pro zobrazení konceptů, odeslaných zpráv nebo jiných štítků e-mailů.
	- Klepněte na obrázek odesílatele nebo na dlaždici písmene pro výběr jedné nebo více zpráv či konverzací. Potom můžete klepnout na tlačítka na obrazovce na horním panelu pro archivaci, odstranění nebo označení vybraných zpráv či konverzací.

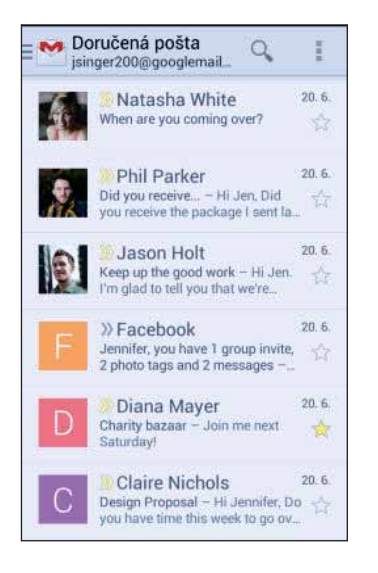

(۳7)

Pokud při používání Gmail potřebujete nápovědu, klepněte na položku  $\frac{1}{2}$  > Nápověda.

# Odeslání e-mailové zprávy ve službě Gmail

- 1. Ve složce Doručené v účtu Gmail, který chcete použít, klepněte na položku  $\blacktriangleright$ (nebo klepněte na položku > Napsat).
- 2. Vyplňte jednoho nebo několik příjemců.

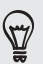

Chcete zahrnout více příjemců do kopie nebo skryté kopie e-mailové zprávy? Klepněte na položku > Přidat Kopie/Skrytá.

3. Zadejte předmět e-mailu a potom vytvořte zprávu.

- 4. Pokud chcete připojit fotografii nebo video, klepněte na  $\frac{1}{2}$  a potom klepněte na typ přílohy.
- 5. Klepněte na položku > pro odeslání.

# Odpovídání na e-mailové zprávy nebo jejich přeposílání v aplikaci Gmail

- 1. Ve složce Doručené Gmail klepněte na e-mailovou zprávu nebo konverzaci.
- 2. Pro odpověď odesílateli klepněte na ◆. Nebo klepněte na a zvolte, zda chcete Odp.všem nebo Předat dál.
- 3. Postupujte některým z následujících způsobů:
	- **·** Pokud odpovídáte odesílateli nebo jste vybrali položku Odp.všem, zadejte zprávu své odpovědi.
	- Pokud jste vybrali Předat dál, zadejte příjemce zprávy.

Klepněte na položku Odpovědět inline, pokud svou novou zprávu proložit s přijatým e-mailem. Tato funkce ale odstraní případné přílohy nebo formátování v původní e-mailové zprávě.

4. Klepněte na položku  $\triangleright$  pro odeslání.

# Hudba

# Poslech hudby

Užívejte si oblíbené skladby v HTC Desire 310 pomocí aplikace Play Music.

- 1. Otevřete aplikaci Play Music.
- 2. Posuňte prst vpravo a potom klepněte na položku Má knihovna.
- 3. Procházejte podle interpretů, alb nebo jiných kategorií.

Pokud jste přihlášeni ke službě Google Play Music, klepněte na  $\blacktriangleleft$  a zvolte umístění hudby, kterou chcete přehrávat.

- 4. Klepněte na skladbu, kterou chcete přehrát.
- 5. Na předchozí obrazovce ve spodní části klepněte na název skladby pro zobrazení úplného zobrazení.
- 6. Pomocí ikon na obrazovce ovládejte přehrávání hudby, opakování skladeb a další funkce.

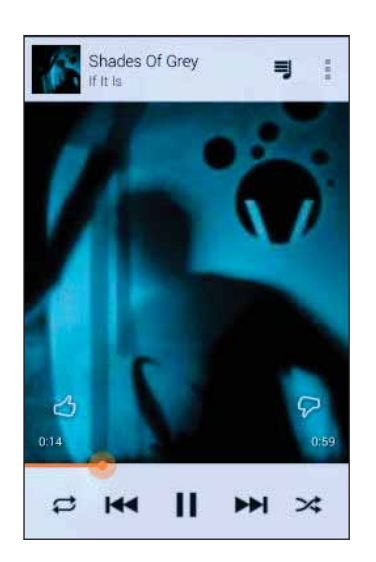

# Vytváření hudebních seznamů stop

Přizpůsobte svou hudbu vytvořením seznamu skladeb. Vytvořte seznam obsahující pouze oblíbené skladby nebo takový, který odpovídá vaší dnešní náladě.

- 1. Otevřete aplikaci Play Music.
- 2. Přejděte na skladbu, kterou chcete přidat do nového seznamu stop.
- 3. Klepněte na položku  $\colon$  > Přidat do seznamu stop.
- 4. Klepněte na položku Nový seznam stop a zadejte název seznamu stop.
- 5. Přejděte na další skladby a opakujte kroky pro jejich přidání do seznamu stop.

Pro zobrazení vytvořeného seznamu stop na hlavní obrazovce posuňte prst vpravo a klepněte na položku Seznamy stop.

#### Přehrání skladeb v seznamu stop

- 1. Otevřete aplikaci Play Music.
- 2. Posuňte prst vpravo a klepněte na položku Seznamy stop.
- 3. Klepněte na seznam stop a potom klepněte na obrázek vedle názvu seznamu stop pro spuštění přehrávání skladeb.

#### Odstranění hudebních seznamů stop

- 1. Otevřete aplikaci Play Music.
- 2. Posuňte prst vpravo a klepněte na položku Seznamy stop.
- 3. Na seznamu stop, který chcete odstranit, klepněte na položku  $\frac{1}{2}$  > Odstranit.

# Přidání skladby do fronty

Při přehrávání skladby můžete také projít další stopy uložené v zařízení HTC Desire 310. Přidejte skladbu nebo album do fronty, aby se přehrála, až aktuální seznam stop skončí.

- 1. Když se skladba přehrává, můžete najít další stopy.
- 2. Postupujte některým z následujících způsobů:
	- Když najdete album, skladbu nebo složku, která se vám líbí, klepněte na položku > Přidat do fronty.
	- Najděte interpreta a v albu, které se vám líbí, klepněte na položku  $\div$ Přidat do fronty.

Pro zobrazení fronty skladeb přejděte na úplné zobrazení skladby a klepněte na <sup>■</sup>.

# Cestování a mapy

# Zapnutí nebo vypnutí služeb stanovení polohy

Chcete-li vyhledat své místo pomocí zařízení HTC Desire 310, musíte povolit vyhledávání zdrojů.

- 1. Přejděte na položku Nastavení.
- 2. Klepněte na položku Přístup na umístění.
- 3. Vyberte nebo zrušte výběr zdrojů polohy, které chcete zapnout nebo vypnout.

### O aplikaci Google Maps

Aplikace Google Maps™ umožňuje sledovat vaši stávající polohu, dopravní situaci v reálném čase a získávat podrobné pokyny pro směr k vašemu cíli.

Poskytuje také vyhledávací nástroj, pomocí kterého můžete hledat zajímavá místa nebo adresu na mapě či sledovat místa na úrovni ulic.

- Chcete-li vyhledat své místo v aplikaci Google Maps, musíte povolit vyhledávání zdrojů.
- Aplikace Google Maps nepokrývá všechny země a města.

### Používání map

Když otevřete aplikaci Google Maps, můžete snadno najít svou polohu na mapě nebo zjistit nedaleká místa pomocí přibližování či oddalování a panorámování na mapě.

- 1. Otevřete aplikaci Maps.
- 2. Klepněte na položku  $\bullet$  pro zobrazení aktuálního umístění. Modrá značka  $\bullet$ nebo · ukazuje vaši aktuální polohu na mapě.
- 3. Pohybujte se po mapě pomocí gest s prsty.
	- Přesuňte prst libovolným směrem pro posunutí.
	- Poklepejte na mapu nebo přesuňte dva prsty od sebe nad určitou oblastí pro přiblížení.
	- Poklepejte na mapu dvěma prsty nebo přesuňte dva prsty k sobě nad určitou oblastí pro oddálení.
	- Stiskněte oblast dvěma prsty a přidržte ji a potom přetáhněte prsty kruhovým pohybem pro otočení mapy.
	- Stiskněte oblast dvěma prsty a přidržte ji a potom rychle přesuňte prsty dolů pro zobrazení šikmého zobrazení mapy. Rychle přesuňte prsty nahoru pro zobrazení shora.
- 4. Klepněte na  $\bullet$  pro zapnutí režimu Kompasu. V režimu Kompas se mapa orientuje podle směru, ve kterém stojíte. Pro ukončení režimu Kompas klepněte  $na$  $\bullet$ .

Přidejte zobrazení mapy pro zobrazení více informací překryvně na mapě. Klepněte na a potom klepněte na zobrazení mapy, například Doprava nebo Veřejná doprava. Pro odstranění tohoto zobrazení mapy klepněte znovu na seznam zobrazení mapy.

# Hledání umístění

 $\bigotimes$ 

Pomocí Google Maps můžete vyhledávat umístění, například adresu nebo typ podniku či organizace (například muzeum).

- 1. Otevřete aplikaci Maps.
- 2. Klepněte na pole pro vyhledávání a potom zadejte místo, které chcete vyhledat.

(۳7

3. Klepněte na klávesnici na klávesu Enter nebo klepněte na navrženou vyhledanou položku. První místo ve vyhledávání se zobrazí se značkou místa v a příslušný list s informacemi se zobrazí ve spodní části obrazovky. Všechny ostatní výsledky vyhledávání jsou označeny červenou tečkou nebo ikonou inteligentní mapa.

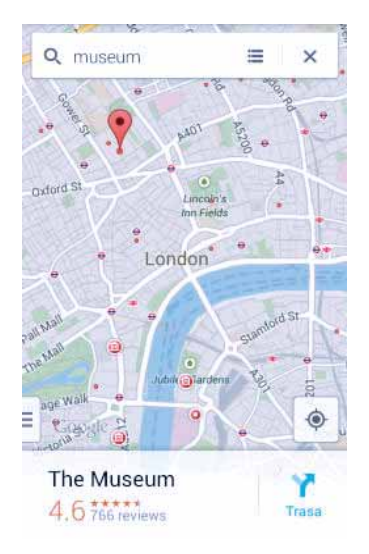

- Chcete-li se podívat na další nebo předchozí vyhledanou polohu, přesuňte list s informacemi vlevo nebo vpravo.
- Pro zobrazení seznamu výsledků hledání klepněte na  $\equiv$ .
- 4. Klepnutím na list s informacemi můžete vyhledat adresu, trasu, zobrazit umístění ve Zobrazení ulic (je-li dostupné), a další informace.

Pro vymazání mapy a vyhledání jiné polohy přesuňte list s informacemi (pokud je rozšířen) dolů a potom klepněte na  $\bm{X}$ .

#### Hledání služeb ve vašem okolí

Rychle vyhledejte banky, čerpací stanice, obchody s potravinami a další služby v okolí.

- 1. Otevřete aplikaci Maps.
- 2. Klepněte na položku  $\bullet$  pro zobrazení aktuálního umístění.
- 3. Klepněte na pole pro vyhledávání a potom stisknutím  $\supset$  skryjte klávesnici.
- 4. Klepněte na některou z ikon služeb (například potraviny nebo banka) nebo klepněte na ••• pro výběr jiných služeb.
- 5. Klepnutím na list s informacemi můžete vyhledat adresu, trasu, zobrazit umístění ve Zobrazení ulic (je-li dostupné), a další informace.

#### Zjištění podrobností o umístění

- 1. Otevřete aplikaci Maps.
- 2. Klepněte a stiskněte umístění na mapě. Otevře se značka místa a ve spodní části obrazovky se zobrazí list s informacemi o umístění.
- 3. Klepněte na značku místa nebo na list s informacemi pro volání, vyhledání trasy, zobrazení místa ve Zobrazení ulic atd.

### Prozkoumání míst a činností ve vašem okolí

Google Maps vám umožňuje vyhledávat zajímavá místa, kde můžete jíst, spát, nakupovat atd.

Tato funkce nemusí být v některých zemích a lokalitách k dispozici.

- 1. Otevřete aplikaci Maps.
- 2. Klepněte na položku  $\bullet$  pro zobrazení aktuálního umístění.
- 3. Klepněte na pole pro vyhledávání a potom stisknutím  $\vee$  skryjte klávesnici.
- 4. Klepněte na kartu Prozkoumat pro otevření obrazovky Prozkoumat.
- 5. Klepněte na činnost a potom v seznamu klepněte na zajímavé místo. Příslušné místo se zobrazí na mapě.
- 6. Klepnutím na list s informacemi můžete vyhledat adresu, trasu, zobrazit umístění ve Zobrazení ulic (je-li dostupné), a další informace. Posuňte se dolů na obrazovce pro zobrazení dalších informací.

Chcete-li najít jiné místo nebo činnost, dvakrát stiskněte D pro návrat na obrazovku Prozkoumat.

# Získávání trasy

Můžete vyhledat podrobnou trasu do cíle. Google Maps poskytuje trasu automobilem, veřejnou dopravou, na kole nebo pěšky.

- 1. Otevřete aplikaci Maps.
- 2. Klepněte na  $\mathbf{Y}$ .
- 3. Zvolte si, jak se chcete do cíle dostat.
- 4. Použijte aktuální polohu jako výchozí bod nebo klepněte na položku Moje poloha pro zadání vašeho výchozího bodu nebo vyberte polohu z historie vyhledávání.

#### 67 Cestování a mapy

5. Klepněte na položku Zvolit cíl a potom zadejte nebo vyberte cíl.

Pokud chcete využít veřejnou dopravu, klepněte na **二** pro nastavení data a času Cesty nebo klepněte na položku Možnosti pro nastavení předvoleb trasy.

- 6. Klepněte na trasu nebo možnost dopravy pro zobrazení trasy na mapě. Ve spodní části obrazovky na listu s informacemi se zobrazí trvání cesty.
- 7. Klepnutím na list s informacemi zobrazíte trasu v seznamu.

Po dokončení prohlížení nebo postupu podle trasy klepnutím na položku  $\bigtimes$  resetujte mapu. Cíl bude automaticky uložen v historii aplikace Google Maps.

# Google Play a další aplikace

# Získávání aplikací z Google Play

Google Play je místo, kde naleznete nové aplikace pro HTC Desire 310. Vybírat můžete ze široké škály aplikací zdarma nebo placených, od těch pro zvýšení produktivity, přes zábavu až po hry.

- Pro zakoupení placené aplikace je nutná platební služba Google Wallet™. Při kupování aplikace budete požádáni o potvrzení metody platby.
	- Název aplikace Obchod Play se může lišit podle regionu.
	- Možnost nákupu aplikací se v různých regionech liší.

### Vyhledání a instalace aplikace

Když nainstalujete aplikace a použijete je v zařízení HTC Desire 310, mohou vyžadovat přístup k vašim osobním informacím nebo přístup k některým funkcím či nastavením. Stáhněte a nainstalujte pouze ty aplikace, kterým důvěřujete.

- Buďte opatrní při stahování aplikací, které mají přístup k funkcím nebo k P významnému množství dat v zařízení HTC Desire 310. Jste zodpovědní za výsledky používání stahovaných aplikací.
	- 1. Otevřete aplikaci Obchod Play.
	- 2. Procházení nebo hledání aplikace.
	- 3. Když najdete aplikaci, která se vám líbí, klepněte na ni a přečtěte si její popis a recenze uživatelů.
	- 4. Chcete-li si aplikaci stáhnout nebo zakoupit, klepněte na položku Instalovat (aplikace zdarma) nebo na tlačítko ceny.
	- 5. Klepněte na položku Přijmout.

Aplikace jsou někdy aktualizovány s cílem provést vylepšení nebo opravit chyby. Pokud chcete aktualizace automaticky stahovat, po nainstalování aplikace klepněte na položku > Automatická aktualizace.

Pro otevření aplikace přejděte na obrazovku Všechny aplikace a klepněte na aplikaci.

#### Obnovení aplikací z Google Play

Koupili jste si nový telefon, vyměnili jste ztracený telefon nebo jste provedli obnovení původního nastavení? Proveďte obnovení aplikací, které jste si dříve stáhli.

- 1. Otevřete aplikaci Obchod Play.
- 2. Klepněte na položku > Moje aplikace.
- 3. Přesuňte prst na kartu Vše a klepněte na aplikaci, kterou chcete obnovit.
- 4. Nainstalujte aplikaci.

Další podrobnosti viz v nápovědě Google Play.

### Stažení aplikací z webu

Můžete stahovat aplikace přímo z webových stránek.

- $\mathsf P$  Aplikace stažené z webových stránek mohou pocházet z neznámých zdrojů. Kvůli ochraně vašeho zařízení HTC Desire 310 a osobních dat důrazně doporučujeme, abyste stahovali pouze z webových stránek, kterým důvěřujete.
	- Před nainstalováním stažené aplikace se ujistěte, že jste zařízení HTC Desire 310 nastavili tak, aby bylo možné nainstalovat aplikace třetích stran v položkách Nastavení > Zabezpečení > Neznámé zdroje.
	- 1. Otevřete prohlížeč a potom přejděte na webovou stránku, na které si můžete stáhnout požadovanou aplikaci.
	- 2. Postupuje podle pokynů na webové stránce ke stažení aplikace.

Po nainstalování aplikace přejděte zpět na položky Nastavení > Zabezpečení a zrušte zaškrtnutí možnosti Neznámé zdroje.

### Odinstalování aplikace

Pokud již aplikaci, kterou jste stáhli a nainstalovali, nepotřebujete, můžete ji snadno odinstalovat.

Většinu přeinstalovaných aplikací nelze odinstalovat, ale lze je zakázat.

Na obrazovce Aplikace stiskněte a držte aplikaci, kterou chcete odebrat, a potom ji přetáhněte na položku Odinstalovat.

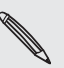

F

Pokud jste si nějakou aplikaci zakoupili v Obchod Play, můžete ji po nějakou omezenou dobu odinstalovat a dostat peníze zpět. Pokud se chcete dozvědět více o zásadách vracení peněz u placených aplikací, navštivte nápovědu Google Play.

#### Zakázání aplikace

Pokud aplikaci nelze odinstalovat, můžete ji zakázat.

- 1. Přejděte na položku Nastavení > Aplikace.
- 2. Přesuňte prst na kartu Vše a potom vyberte aplikaci, kterou chcete zakázat.
- 3. Klepněte na položku Zakázat.

Zakázané aplikace budou odebrány z obrazovky Aplikace a nebudou již na pozadí synchronizovat data.

# Používání aplikace Hodiny

Zkontrolujte čas a nastavte připomenutí.

#### Nastavení připomenutí

Nastavit je možné jedno nebo více připomenutí.

- 1. Otevřete aplikaci Hodiny.
- 2. Klepněte na  $\mathbb Q$ .
- 3. Klepněte na  $\pm$ .
- 4. Nastavte čas.
- 5. Pokud chcete připomenutí pro více dní, zvolte možnost Opakovat a vyberte, kdy se má připomenutí spustit.

Klepněte na přepínač Zapnuto/Vypnuto vedle připomenutí, které chcete spustit.

#### Ruční nastavení data a času

- 1. Přejděte na položku Nastavení.
- 2. Klepněte na položku Datum a čas.
- 3. Klepněte na položku Automatický datum a čas a vypněte ji.
- 4. Zrušte zaškrtnutí možnosti Automatické časové pásmo a potom nastavte časové pásmo, datum a čas podle potřeby.

# Zobrazení Kalendář

Pomocí aplikace Kalendář v telefonu můžete zobrazit události, schůzky a další. Pokud jste se přihlásili ke svým online účtům, související události se také zobrazí v aplikaci Kalendář.

- 1. Otevřete aplikaci Kalendář.
- 2. Klepněte na položku ▲ a potom zvolte zobrazení kalendáře.

#### Naplánování nebo úprava události

V zařízení HTC Desire 310 můžete vytvářet nebo upravovat události a také je synchronizovat s vaším kalendářem Google nebo Exchange ActiveSync.

Úprava událostí není podporována pro všechny účty.

- 1. Otevřete aplikaci Kalendář.
- 2. Ve zobrazení Kalendář proveďte některou z následujících akcí:

Vytvořit událost Klepněte na položku > Nová událost. Vyberte kalendář, ke kterému chcete přidat událost.

Upravit událost Zobrazte událost a potom klepněte na ...

- 3. Zadejte a nastavte podrobnosti události.
- 4. Pro pozvání kontaktů z vašeho účtu Google nebo Exchange ActiveSync klepněte na položku Hosté.
- 5. Klepněte na tlačítko Hotovo.

#### Volba toho, které kalendáře zobrazit

- 1. V kterémkoli zobrazení kalendáře klepněte na položku  $\frac{1}{2}$  > Kalendáře, které se mají zobrazit.
- 2. Vyberte nebo zrušte výběr účtu, který chcete zobrazit nebo skrýt.

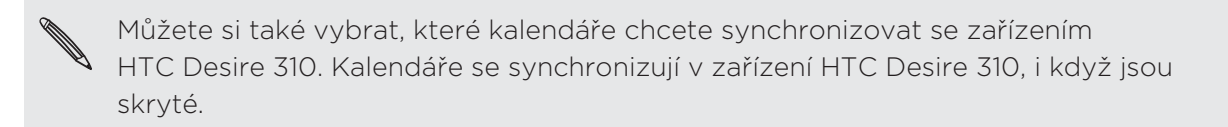

### Sledování videí na YouTube

Podívejte se na nejnovější video senzace pomocí aplikace YouTube<sup>®</sup>.

- 1. Otevřete aplikaci YouTube.
- 2. Procházení nebo hledání videa.

#### 72 Google Play a další aplikace

3. Když najdete video, které se vám líbí, klepněte na ně.

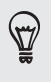

Nebo chcete video shlédnout později? Klepněte na položku > Přidat účet > Sledovat později. Přístup na video můžete znovu získat ze seznamu Sledovat později profilu účtu.

- 4. Při sledování video nahrávky můžete provádět tyto operace:
	- Otočte zařízení HTC Desire 310 na stranu, abyste mohli video sledovat na celou obrazovku.
	- Klepnutím na obrazovku videa provedete pozastavení, pokračování přehrávání nebo můžete přetáhnout posuvník na jinou část videa.
	- Posuňte dolů panel s informacemi o videu pro zobrazení souvisejících videí nebo komentářů ostatních diváků.
	- Klepněte na V pro minimalizování obrazovky videa a procházení dalších videí. Pro zavření miniatury videa rychle přetáhněte prst vlevo nebo vpravo.

Klepnutím na ikonu YouTube se vrátíte na předchozí obrazovku.

#### Načtení videí předem

Nastavte aplikaci YouTube tak, aby videa načítala předem, abyste je mohli sledovat bez přerušení. Videa se načítají předem, když se zařízení HTC Desire 310 nabíjí a je připojeno k síti Wi-Fi.

Další informace o načtení videí předem najdete v nápovědě k aplikaci YouTube.

- 1. Otevřete aplikaci YouTube.
- 2. Klepněte na položku  $\frac{1}{2}$  > Nastavení > Načítání předem.
- 3. Vyberte, jaký typ videí chcete načíst předem.

Videa se načítají předem, když se na obrazovce Sledovat později nebo na kanálu, k jehož odběru jste se přihlásili, zobrazí  $\overline{\mathbf{\Psi}}$ . Ikona se změní na  $\mathbf{\Theta}$ , když jsou videa připravena.
# Internetová připojení

# Datové připojení

Když zařízení HTC Desire 310 zapnete poprvé, automaticky se nastaví na používání datového připojení vašeho mobilního operátora (pokud je vložena karta SIM).

### Zapnutí nebo vypnutí datového připojení

Vypnutí datového připojení je v zájmu úspory baterie a úspory peněz za datové poplatky.

- 1. Přejděte na položku Nastavení.
- 2. V části Bezdrátová připojení a sítě klepněte na položku Další.
- 3. Klepněte na položku Mobilní sítě > Datové připojení.
- 4. Pro zapnutí datového připojení vyberte název mobilního operátora.
- Pokud nemáte zapnuté datové připojení ani nejste připojeni k síti Wi-Fi, nebudete dostávat automatické aktualizace na svůj e-mail, účty sociálních sítí a další synchronizované informace.

### Přidání nového přístupového bodu

Při roamingu nebo když se nedaří zavést datové připojení můžete přidat nový název přístupového bodu (APN). Názvy přístupových bodů umožňují připojení zařízení HTC Desire 310 k datovým sítím za účelem služeb, jako je mobilní procházení webu.

Než přidáte další datové připojení, vyžádejte si název přístupového bodu a Þ nastavení od mobilního operátora (včetně uživatelského jména a hesla v případě potřeby).

- 1. Přejděte na položku Nastavení.
- 2. V části Bezdrátová připojení a sítě klepněte na položku Další.
- 3. Klepněte na Mobilní sítě > Názvy přístupových bodů.
- 4. Na obrazovce Názvy AP klepněte na položku  $\frac{1}{2}$  > Nový název AP.
- 5. Zadejte nastavení APN.
- 6. Klepněte na tlačítko > Uložit.
- 7. Na obrazovce Názvy AP vyberte nový APN.

# Správa používání dat

Pokud máte omezený díl datové komunikace, je důležité sledovat činnosti a aplikace, které obvykle odesílají a přijímají data, například procházení na webu, synchronizace online účtů a odesílání e-mailů či sdílení aktualizací stavu.

Zde je několik dalších příkladů:

- Datový proud webových videí a hudby
- Naladění internetového rádia
- **Hraní online her**
- Stahování aplikací, map a souborů
- Obnova aplikací za účelem aktualizace informací a kanálů
- Odesílání a zálohování souborů na účet online úložiště
- Používání zařízení HTC Desire 310 jako Přenosný hotspot Wi-Fi
- Sdílení mobilního datového připojení pomocí Sdílení internetu

Pokud chcete ušetřit za používání datového připojení, připojte se k síti Wi‑Fi, kdykoli je to možné, a nastavte si nižší frekvenci synchronizování online účtů a e-mailů.

### Zapnutí a vypnutí datového roamingu

Připojte se k partnerským sítím vašeho mobilního operátora a získejte přístup k datovým službám, pokud jste mimo dosah pokrytí vašeho mobilního operátora.

Používání datových služeb při roamingu může být drahé. Než začnete datový roaming používat, zjistěte si u mobilního operátora ceny za datový roaming.

- 1. Přejděte na položku Nastavení.
- 2. V části Bezdrátová připojení a sítě klepněte na položku Další.
- 3. Klepněte na položku Mobilní sítě.
- 4. Vyberte nebo zrušte výběr možnosti Datový roaming.

### Sledujte, jak používáte data

Sledujte používání dat, abyste nepřesáhli měsíční díl datové komunikace.

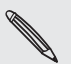

Vaše skutečné používání dat se může lišit a může být vyšší než využívání dat podle měření zařízení HTC Desire 310.

- 1. Přejděte na položku Nastavení.
- 2. Klepněte na položku Používání dat.
- 3. Vyberte kartu, na které je zobrazen váš mobilní operátor.

4. Vyberte možnost Nastavit mobilní datový limit pro automatické zakázání datového připojení po dosažení stanoveného limitu.

Potom přetáhněte horní čáru LIMIT pro nastavení měsíčního datového limitu.

- 5. Přetáhněte spodní čáru UPOZORNĚNÍ pro nastavení upozornění před dosažením měsíčního datového limitu.
- 6. Přetáhněte svislé čárové značky, abyste viděli, kolik dat jste použili během určitého časového intervalu.

Pokud zařízení HTC Desire 310 připojujete k jinému přenosnému hotspotu Wi‑Fi, klepněte na položku > Mobilní hotspoty pro omezení stahování dat na pozadí, které může znamenat další poplatky za data.

#### Zobrazení používání dat aplikacemi

- 1. Přejděte na položku Nastavení.
- 2. Klepněte na položku Využívání dat.
- 3. Přetáhněte svislé čárové značky, abyste viděli, kolik dat jste použili během určitého časového intervalu.
- 4. Přejděte dolů po obrazovce, abyste viděli seznam aplikací a informace o jejich používání dat.
- 5. Pro zobrazení více podrobností klepněte na aplikaci.

# Wi-Fi

Chcete-li používat připojení Wi-Fi, budete potřebovat přístupový bod nebo "hotspot".

Dostupnost a síla signálu Wi-Fi se liší v závislosti na objektech, které musí signál Wi-Fi překonat (jako jsou budovy nebo stěny mezi místnostmi).

Zapnutí funkce Wi-Fi a připojení k bezdrátové síti

- 1. Přejděte na položku Nastavení.
- 2. Klepněte na přepínač Wi-Fi vypnout/zapnout pro zapnutí funkce Wi-Fi.
- 76 Internetová připojení
	- 3. Klepněte na položku Wi-Fi.

Zobrazí se zjištěné sítě Wi-Fi.

Pokud požadovaná bezdrátová síť v seznamu není, klepněte na položku  $\bigstar$  pro ruční přidání.

- 4. Klepněte na síť Wi-Fi, ke které se chcete připojit. Pokud vyberete zabezpečenou síť, budete požádáni o zadání klíče pro síť nebo hesla.
- 5. Klepněte na tlačítko Připojit. Po připojení se na stavovém řádku zobrazí ikona  $W_i-F_i$

Když se příště zařízení HTC Desire 310 připojí k bezdrátové síti, ke které byl zajištěn přístup, nebudete znovu požádáni o zadání klíče ani jiných bezpečnostních informací.

Připojení k síti Wi-Fi pomocí WPS

Pokud používáte směrovač Wi-Fi s WPS (Wi-Fi Protected Setup)™ (WPS), můžete zařízení HTC Desire 310 snadno připojit.

- 1. Přejděte na položku Nastavení.
- 2. Pro zapnutí klepněte na vypínač Wi-Fi zapnuto/vypnuto.
- 3. Klepněte na položku Wi-Fi.
- 4. Klepněte na položku  $\mathcal{F}$ , a potom stiskněte tlačítko WPS na směrovači Wi-Fi.

Pokud chcete použít Wi-Fi Protected Setup (WPS) s metodou PIN, klepněte na položku > Zadání kódu WPS PIN.

### Připojeno k jiné síti Wi-Fi

- 1. Přejděte na položku Nastavení.
- 2. Klepněte na položku Wi-Fi. Zobrazí se zjištěné sítě Wi-Fi.

Pro ruční vyhledání dostupných sítí Wi-Fi klepněte na položku  $\frac{1}{2}$  > Vyhledávání.

3. Klepněte na síť Wi-Fi, pokud se k ní chcete připojit.

# Připojení k síti VPN

Můžete přidat sítě VPN (virtual private network), které vám umožňují připojit a získat zdroje v rámci zabezpečené místní sítě, například vaší firemní sítě.

Před připojením k místní síti vaší organizace můžete být požádáni o tyto úkony:

- Instalace bezpečnostních certifikátů
- Zadání přihlašovacích údajů
- Stažení a instalace požadované aplikace VPN do zařízení HTC Desire 310

#### 77 Internetová připojení

Pokud jde o podrobnosti, kontaktujte správce sítě. Zařízení HTC Desire 310 také musí nejprve vytvořit připojení Wi‑Fi nebo datové připojení, než budete moci aktivovat připojení k síti VPN.

### Přidání připojení k síti VPN

- Nejprve musíte nastavit kód PIN nebo heslo na obrazovce uzamčení a potom je ¤ možné použít úložiště přihlašovacích údajů a nastavit VPN.
	- 1. Přejděte na položku Nastavení.
	- 2. V části Bezdrátová připojení a sítě klepněte na položku Další.
	- 3. Klepněte na položku VPN >  $\biguparrow$ .
	- 4. Zadejte nastavení VPN a proveďte nastavení podle údajů zabezpečení, které jste získali od správce sítě.

5. Klepněte na tlačítko Uložit.

Příslušná síť VPN se přidá do Oddílu sítě VPN na obrazovce Nastavení sítě VPN.

## Připojení k síti VPN

- 1. Přejděte na položku Nastavení.
- 2. V části Bezdrátová připojení a sítě klepněte na položku Další.
- 3. Klepněte na položku VPN.
- 4. Klepněte na síť VPN, ke které se chcete připojit.
- 5. Zadejte údaje pro přihlášení a potom klepněte na položku Připojit. Po připojení se v oznamovací oblasti na stavovém řádku zobrazí ikona připojení VPN.

Otevřete prohlížeč, chcete-li získat přístup ke zdrojům, jako je intranet na vaší firemní síti.

### Odpojení od sítě VPN

- 1. Vysuňte panel Oznámení.
- 2. Klepněte na Připojení k síti VPN, vraťte se na obrazovku Nastavení VPN a pak klepněte na síť VPN, od které se chcete odpojit.

# Používání zařízení HTC Desire 310 jako hotspot Wi-Fi

Datové připojení můžete sdílet s dalšími zařízeními tak, že zařízení HTC Desire 310 budete využívat jako hotspot Wi-Fi.

- Ujistěte se, že je zapnuté datové připojení.
- Pro používání této služby musíte mít se svým účtem spojený datový plány schválený poskytovatelem mobilních služeb.
- 1. Přejděte na položku Nastavení.
- 2. V části Bezdrátová připojení a sítě klepněte na položku Další.
- 3. Klepněte na položky Tethering a přenosný hotspot > Hotspot Wi-Fi > Nastavit hotspot sítě Wi-Fi.
- 4. Zadejte název hotspotu Wi-Fi nebo použijte výchozí název.
- 5. Zvolte typ zabezpečení a nastavte heslo (klíč) pro hotspot Wi-Fi. Pokud v Zabezpečení vyberete Žádné, nemusíte zadávat heslo.

Heslo je klíčem, který musí ostatní lidé zadat na svém zařízení, aby se mohli připojit a používat HTC Desire 310 jako hotspot Wi-Fi.

- 6. Klepněte na tlačítko Uložit.
- 7. Na obrazovce Tethering a přenosný hotspot klepněte na přepínač pro zapnutí hotspotu Wi-Fi.

Pokud se na stavovém řádku zobrazí <del>♀</del>, je zařízení HTC Desire 310 připraveno být využíváno jako hotspot Wi-Fi.

# Sdílení internetového připojení telefonu pomocí Sdílení internetu

Nemáte pro počítač připojení k Internetu? Žádný problém. Použijte pro připojení k Internetu datové připojení v zařízení HTC Desire 310.

- Ujistěte se, zda je karta SIM vložena do zařízení HTC Desire 310 a že jsou zapnutá F mobilní data.
	- Možná bude nutné přidat funkci Sdílení internetu do vašeho datového plánu a mohou s tím být spojené další náklady. Podrobnosti vám sdělí poskytovatel mobilních služeb.
	- 1. Připojte zařízení HTC Desire 310 k počítači pomocí dodaného kabelu USB.
	- 2. Přejděte na položku Nastavení.

#### 79 Internetová připojení

- 3. V části Bezdrátová připojení a sítě klepněte na položku Další.
- 4. Klepněte na položku Sdílení internetu a přenosný hotspot.
- 5. Vyberte možnost Sdílení internetu.

# Bluetooth

# Připojení sluchátek Bluetooth

Prostřednictvím stereo sluchátek Bluetooth můžete poslouchat hudbu, nebo hovořit prostřednictvím hands-free sady Bluetooth.

- Chcete-li poslouchat hudbu pomocí sluchátek, musí sluchátka podporovat profil  $\overline{P}$ A2DP Bluetooth.
	- Než připojíte sluchátka, musíte nastavit jejich viditelnost, aby je zařízení HTC Desire 310 mohlo vyhledat. Podrobnosti najdete v příručce k náhlavní soupravě.
	- 1. Přejděte na položku Nastavení.
	- 2. Pokud je vypnuta funkce Bluetooth, klepněte na spínač pro Zap./Vyp. Bluetooth, abyste ji zapnuli.
	- 3. Klepněte na položku Bluetooth. Otevře se obrazovka Bluetooth.
	- 4. Pokud v seznamu nejsou vaše sluchátka uvedena, klepněte na položku Hledat zařízení pro obnovení seznamu.
	- 5. Když uvidíte název sluchátek v části Dostupná zařízení, klepněte na něj. HTC Desire 310 se spáruje se sluchátky a stav připojení sluchátek se zobrazí v části Párovaná zařízení.

Pokud se automatické párování nezdaří, zadejte heslo dodané ke sluchátkům.

Když jsou sluchátka Bluetooth připojena k zařízení HTC Desire 310, na stavovém řádku se zobrazí ikona připojení Bluetooth .

# Zrušení párování zařízení Bluetooth

- 1. Přejděte na položku Nastavení.
- 2. Pokud je vypnuta funkce Bluetooth, klepněte na spínač pro Zap./Vyp. Bluetooth, abyste ji zapnuli.
- 3. Klepněte na položku Bluetooth. Otevře se obrazovka Bluetooth.
- 4. V části Párovaná zařízení klepněte na  $\pm$  vedle zařízení, které chcete odpojit.
- 5. Klepněte na Zrušit párování.

# Úložiště

# Typy ukládání

Chcete vědět, jaké typy úložišť můžete používat pro své aplikace, data a soubory?

Zařízení HTC Desire 310 má tyto typy úložiště:

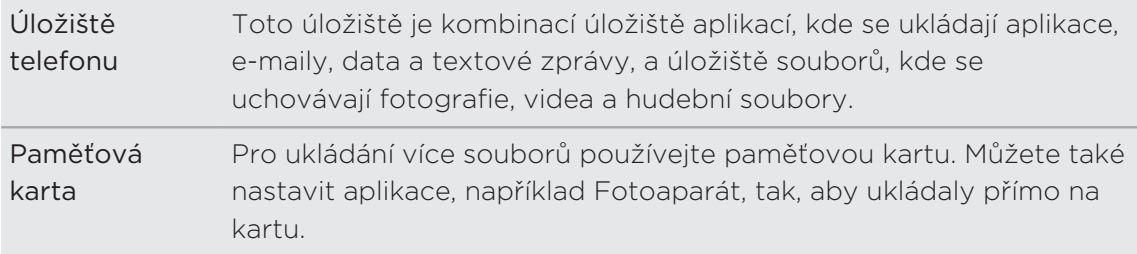

# Kopírování souborů do telefonu HTC Desire 310 nebo z něho

Do telefonu HTC Desire 310 můžete kopírovat soubory hudby, fotografií nebo jiné.

- 1. Připojte telefon HTC Desire 310 k počítači pomocí dodaného kabelu USB. Zobrazí se možnosti pro zobrazení nebo import souborů na obrazovku počítače.
- 2. Zvolte zobrazení souborů.
- 3. Zkopírujte soubory z počítače do telefonu HTC Desire 310 nebo naopak.
- 4. Po zkopírování souborů odpojte telefon HTC Desire 310 od počítače.

# Šifrování dat v zařízení HTC Desire 310

Můžete šifrovat data, například své online účty, nastavení, hudební soubory a další média. Po šifrování budete muset zadat kód PIN nebo heslo zámku obrazovky pro zapnutí telefonu a přístup k datům.

- $\beta$  Nastavte kód PIN nebo heslo zámku obrazovky před šifrováním dat.
	- Plně nabijte baterii a během šifrování nechte zařízení HTC Desire 310 připojené k napájecímu adaptéru. Proces šifrování trvá asi hodinu.
	- Šifrování nelze vrátit zpátky. Pokud se chcete vrátit k nešifrovanému telefonu, musíte provést obnovení původního nastavení.
	- 1. Přejděte na položku Nastavení.
	- 2. Klepněte na položku Zabezpečení > Šifrovat telefon.
	- 3. Klepněte na položku Šifrovat telefon.
	- 4. Zadejte kód PIN nebo heslo zámku obrazovky a klepněte na položku Další.
	- 5. Klepněte na položku Šifrovat telefon.

Šifrování se spustí a zobrazí se průběh. Telefon se může několikrát restartovat.

Když je šifrování hotové, zadejte kód PIN nebo heslo.

# Zálohování a resetování

# Zálohování

## Zálohování nastavení na Google

Můžete vybrat automatické zálohování některých nastavení jako Wi-Fi a záložky na servery Google pomocí svých účtů Google, abyste si je mohli podle potřeby obnovit.

- 1. Přejděte na položku Nastavení.
- 2. Klepněte na položku Zálohovat a reset a potom zaškrtněte možnost Zálohovat data.
- 3. Klepněte na položku Zálohovat účet.
- 4. Zvolte účet Google, který chcete použít.

# Resetovat

### Restartování zařízení HTC Desire 310 (softwarové resetování)

Pokud zařízení HTC Desire 310 pracuje pomaleji než normálně, nereaguje nebo má aplikaci, která nepracuje správně, zkuste zařízení restartovat a uvidíte, zda to pomůže s odstraněním problému.

- 1. Pokud je displej vypnutý, stiskněte tlačítko NAPÁJENÍ a znovu jej zapněte.
- 2. Stiskněte a přidržte tlačítko NAPÁJENÍ a potom klepněte na položku Restartovat.

## Resetování zařízení HTC Desire 310 (obnovení hardwarového nastavení)

Pokud má zařízení HTC Desire 310 trvalý problém, který nelze vyřešit, můžete provést obnovení továrního nastavení (také označované jako obnovení hardwarového nastavení nebo úplné obnovení).

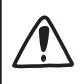

Obnovení původního nastavení odstraní aplikace, které jste si stáhli a nainstalovali, vaše účty a také systémy a data a nastavení aplikací. Před obnovením továrního nastavení telefonu si nezapomeňte zazálohovat všechna data, která si chcete uschovat.

Obnovení továrního nastavení nemusí trvale vymazat všechna data z telefonu, včetně osobních informací.

#### Provedení hardwarového obnovení továrního nastavení z nabídky nastavení

- 1. Přejděte na položku Nastavení.
- 2. Klepněte na položku Zálohovat a reset.
- 3. Klepněte na tlačítko Obnovení továrních dat.
- 4. Klepněte na položku Resetujte telefon a potom klepněte na položku Odstranit vše.

#### Obnovení továrního nastavení pomocí hardwarových tlačítek

Pokud nemůžete zapnout zařízení HTC Desire 310 nebo zpřístupnit nabídku nastavení, můžete přesto provést obnovení továrního nastavení pomocí hardwarových tlačítek na zařízení HTC Desire 310.

- 1. Vyjměte baterii, vyčkejte několik sekund, a vložte ji zpět.
- 2. Stiskněte a přidržte tlačítko ZVÝŠIT HLASITOST a potom stiskněte a přidržte tlačítko NAPÁJENÍ.
- 3. Vyčkejte na zobrazení obrazovky s obrázkem Android a pak uvolněte tlačítko NAPÁJENÍ a ZVÝŠIT HLASITOST.
- 4. Stiskněte tlačítko NAPÁJENÍ. HTC Desire 310 bude v režimu obnovy.
- 5. Stiskněte tlačítko SNÍŽIT HLASITOST pro výběr položky vymazat data/ obnovení původního nastavení a potom stiskněte tlačítko ZVÝŠIT HLASITOST.
- 6. Stiskněte tlačítko SNÍŽIT HLASITOST pro výběr položky Ano--odstranit všechna uživatelská data a potom stiskněte tlačítko ZVÝŠIT HLASITOST. Po vymazání dat se zobrazí zpráva.
- 7. Vyjměte baterii, vyčkejte několik sekund, a vložte ji zpět.

# Nastavení a zabezpečení

# Přidání a synchronizace účtu

- 1. Přejděte na položku Nastavení.
- 2. V části Účty klepněte na položku Přidat účet.
- 3. Zvolte typ účtu a potom zadejte přihlašovací informace.
- 4. Na obrazovce Nastavení účtu zvolte typy informací, které chcete synchronizovat v zařízení HTC Desire 310.

# Odebrání účtu

- 1. Přejděte na položku Nastavení.
- 2. V položce Účty klepněte na typ účtu.
- 3. Klepněte na účet, který chcete odebrat.
- 4. Klepněte na položku > Odstranit účet.

Odebrání účtu neodstraní informace ze samotné online služby.

# Zapnutí nebo vypnutí režimu Letadlo

Zapnutím režimu Letadlo (Letecký) se vypnou všechny bezdrátové vysílače zařízení HTC Desire 310, včetně funkce volání, datových služeb a komunikace Bluetooth a Wi-Fi.

Jestliže režim Letadlo zakážete, bude funkce telefonu znovu zapnuta a obnoví se předchozí stav komunikace Bluetooth a Wi‑Fi.

- Po povolení režimu Letadlo můžete Bluetooth a Wi-Fi opět ručně zapnout.
- Pokud je zapnutá funkce sdílení internetu, povolením režimu Letadlo se funkce vypne. Po zakázání režimu Letadlo budete muset funkci sdílení internetu ručně zapnout.

Stiskněte a přidržte tlačítko NAPÁJENÍ a potom klepněte na položku Režim Letadlo.

Je-li tento režim povolen, na stavovém řádku se zobrazí ikona režimu Letadlo  $\vec{\lambda}$ .

# Vypnutí automatického otáčení obrazovky

Automatické otáčení není podporováno ve všech aplikacích.

- 1. Přejděte na položku Nastavení.
- 2. Klepněte na položku Displej.
- 3. Zrušte výběr možnosti Automatické otočení obrazovky.

# Nastavte časový interval před vypnutím obrazovky

Obrazovka bude po určité době nečinnosti vypnuta za účelem úspory energie. Můžete nastavit dobu nečinnosti, po které se obrazovka vypne.

- 1. Přejděte na položku Nastavení.
- 2. Klepněte na položku Displej a potom klepněte na položku Spánek.
- 3. Klepněte na čas limitu vypnutí obrazovky.

# Ruční nastavení jasu displeje

- 1. Přejděte na položku Nastavení.
- 2. Klepněte na položky Displej > Jas.
- 3. Přetažením posuvníku jasu doleva snížíte jas displeje, přetažením posuvníku doprava jas zvýšíte.
- 4. Klepněte na tlačítko OK.

# Změna jazyka zobrazení

Změnou jazyka se uzpůsobí uspořádání klávesnice, formátování data a čas a další funkce.

- 1. Přejděte na položku Nastavení.
- 2. Klepněte na položky Jazyk a zadávání > Jazyk.
- 3. Klepněte na jazyk, který chcete použít.

# Práce s certifikáty

Používejte digitální klientské certifikáty a certifikáty certifikační autority (CA), abyste zařízení HTC Desire 310 umožnili přístup k VPN nebo zabezpečeným sítím Wi-Fi a také poskytli ověření pro online zabezpečené servery. Certifikát můžete získat od systémového administrátora nebo si jej stáhněte z webových stránek, které vyžadují ověření.

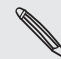

Některé aplikace, například prohlížeč nebo e-mailový klient vám umožňují nainstalovat certifikáty přímo v příslušné aplikaci. Podrobnosti naleznete v nápovědě k příslušné aplikaci.

### Instalace digitálního certifikátu

 $\mathsf{R}$ Před instalací digitálního certifikátu musíte nejprve nastavit kód PIN nebo heslo na obrazovce uzamčení.

- 1. Uložte certifikační soubor v kořenové složce v zařízení HTC Desire 310.
- 2. Přejděte na položku Nastavení.
- 3. Klepněte na položku Zabezpečení > Instalace z úložiště.
- 4. Pokud v kořenové složce máte více než jeden certifikát, vyberte certifikát, který chcete nainstalovat.
- 5. Zadejte název certifikátu a klepněte na OK.

# Ochrana karty SIM pomocí kódu PIN

Přidejte další vrstvu zabezpečení HTC Desire 310 přidělením kódu PIN (Personal Identification Number) na kartě SIM.

 $\overline{R}$ Před pokračováním se ujistěte, že máte výchozí kód PIN karty SIM dodaný mobilním operátorem.

- 1. Přejděte na položku Nastavení.
- 2. Klepněte na položku Zabezpečení > Nastavit zámek karty SIM a potom vyberte políčko Zamknout kartu SIM.
- 3. Zadejte výchozí kód PIN karty SIM a potom klepněte na tlačítko OK.
- 4. Chcete-li změnit kód PIN karty SIM, klepněte na položku Změnit kód PIN karty SIM.

#### Obnovení karty SIM, která byla zamčena

Pokud zadáte nesprávný kód PIN vícekrát, než povoluje maximální počet pokusů, bude mít karta SIM zamčený PUK.

Pro opětné získání přístupu k HTC Desire 310 potřebujete nový kód PUK. Tento kód vám sdělí mobilní operátor.

- 1. Na obrazovce programu Telefon zadejte kód PUK a pak klepněte na tlačítko Další.
- 2. Zadejte nový kód PIN, který chcete používat, a klepněte na tlačítko Další.
- 3. Zadejte nový kód PIN znovu a klepněte na tlačítko OK.

# Ochrana zařízení HTC Desire 310 pomocí zámku obrazovky

Chraňte své osobní informace a zabraňte druhým v používání zařízení HTC Desire 310 bez vašeho svolení tak, že nastavíte vzor uzamčení obrazovky, odemčení podle obličeje, kód PIN nebo heslo.

Budete požádáni o odemčení obrazovky pokaždé, když zařízení HTC Desire 310 zapnete nebo když bude po určitou dobu v nečinnosti.

- 1. Přejděte na položku Nastavení.
- 2. Klepněte na položku Zabezpečení > Zámek obrazovky.
- 3. Vyberte možnost zámek obrazovky a nastavte zámek obrazovky.
- 4. Klepněte na položku Automaticky zamykat, potom zadejte dobu nečinnosti, po níž se obrazovka zamkne.

Můžete také zrušit zaškrtnutí políčka Zobrazit vzor nebo Zobrazit hesla, pokud nechcete, aby se vzor zámku obrazovky zobrazoval na obrazovce.

# Ovládání zařízení HTC Desire 310 pomocí **TalkBack**

Díky TalkBack můžete zařízení HTC Desire 310 ovládat pomocí mluvené zpětné vazby. Když klepnete na obrazovku, zařízení HTC Desire 310 zavibruje a poskytne vám slyšitelnou odezvu, abyste věděli, na co klepete.

### Zapnutí TalkBack

- 1. Přejděte na položku Nastavení.
- 2. Klepněte na položky Usnadnění > TalkBack.
- 3. Klepněte na přepínač pro zapnutí.
- 4. Přečtěte si zamítnutí odpovědnosti k aplikaci TalkBack a potom klepněte na položku OK. Budete vyzváni k povolení nastavení Prozkoumat dotykem, které poskytuje slyšitelný popis TalkBack toho, na co klepáte na obrazovce.

Po spuštění TalkBack se začne přehrávat krátký výukový program o používání TalkBack.

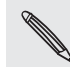

TalkBack pracuje nejlépe, když vypnete funkci auto-rotace a zapnete Prozkoumat dotykem.

### Gesta TalkBack

Pokud je zapnutá funkce TalkBack, jsou běžná dotyková gesta nahrazena gesty TalkBack.

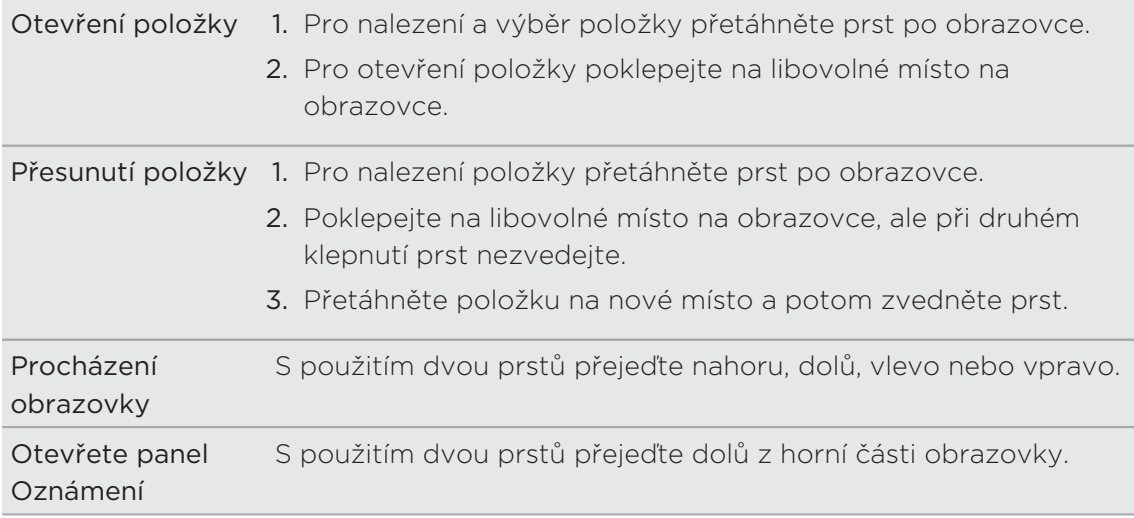

#### Přidělování zkratek TalkBack

TalkBack má přizpůsobitelná gesta, která lze používat k otevření panelu Oznámení, zobrazení nedávných aplikací, přístupu na ovládací prvky TalkBack atd.

- Kroky níže jsou popsány pomocí běžných gest. Použijte odpovídající gesta Þ TalkBack, pokud již máte aplikaci TalkBack zapnutou.
	- 1. Přejděte na položku Nastavení.
	- 2. Klepněte na položky Usnadnění > TalkBack.
	- 3. Klepněte na položky Nastavení > Správa gest.
	- 4. Klepněte na libovolné z gest zkratek a potom vyberte akci.

### Používání kontextových nabídek TalkBack

TalkBack má kontextové nabídky pro ovládání kontinuálního čtení a globálních ovládacích prvků TalkBack. Tyto nabídky jsou přístupné pomocí gest zkratek TalkBack.

- 1. Zapněte TalkBack.
- 2. Postupujte některým z následujících způsobů:
	- Pokud chcete otevřít nabídku kontinuálního čtení, přesuňte jeden prst nahoru a vpravo v jednom kontinuálním pohybu.
	- Pokud chcete otevřít globální kontextovou nabídku, přesuňte jeden prst dolů a vpravo v jednom kontinuálním pohybu.

Pokud jste si již gesta zkratek TalkBack změnili, podívejte se na vlastní nastavení TalkBack pro příslušné gesto.

- 3. Stiskněte a přidržte na libovolném místě na obrazovce.
- 4. Pro prozkoumání možností přetáhněte prst po obrazovce.

Pro zrušení akce přetáhněte prst na počáteční polohu.

## Změna rychlosti čtení TalkBack

Kroky níže jsou popsány pomocí běžných gest. Použijte odpovídající gesta  $\boxtimes$ TalkBack, pokud již máte aplikaci TalkBack zapnutou.

- 1. Přejděte na položku Nastavení.
- 2. Klepněte na položky Usnadnění > Výstup převodu textu na řeč > Rychlost řeči.
- 3. Vyberte rychlost řeči.

Rychlost řeči můžete vyzkoušet tak, že klepnete na položku Poslechnout příklad.

# Obchodní známky a autorská práva

©2014 HTC Corporation. Všechna práva vyhrazena.

HTC, logo HTC, HTC Desire a HTC BlinkFeed jsou ochranné známky nebo servisní známky společnosti HTC Corporation.

Google, Android, Android Beam, Android Market, Google Calendar, Google Chrome, Google Maps, Google Now, Google Play, Google Talk, Google Wallet, Google Voice Search, Google+, Gmail a YouTube jsou ochranné známky společnosti Google Inc.

Microsoft a ActiveSync jsou registrované ochranné známky nebo ochranné známky společnosti Microsoft Corporation v USA anebo v dalších zemích.

Slovní známka a loga Bluetooth® jsou registrované ochranné známky, které vlastní společnost Bluetooth SIG, Inc.

Wi-Fi® je registrovaná ochranná známka společnosti Wireless Fidelity Alliance, Inc.

microSD je ochranná známka společnosti SD-3C LLC.

Všechny ostatní názvy společností, produktů a služeb uvedené v tomto textu jsou ochranné známky, registrované ochranné známky nebo známky služeb příslušných vlastníků. Ne všechny uvedené značky jsou nutně uvedeny v této Uživatelské příručce.

Vyobrazení obrazovky jsou simulovaná. Společnost HTC nenese zodpovědnost za technické nebo textové chyby nebo opomenutí v tomto dokumentu ani za následné nebo nepřímé škody způsobené poskytnutím tohoto materiálu. Tyto informace jsou poskytovány "tak, jak jsou", bez jakýchkoli záruk a mohou být změněny bez předchozího upozornění. Společnost HTC si také vyhrazuje právo kdykoli obsah tohoto dokumentu revidovat bez předchozího upozornění.

Žádná část tohoto dokumentu nesmí být reprodukována nebo přenášena jakoukoli formou nebo jakýmikoli prostředky, elektronicky, mechanicky, pomocí fotokopií, záznamů nebo uložením v systému pro získávání informací, ani v jakékoli podobě přeložena do jakéhokoli jazyka bez předchozího písemného svolení společnosti HTC.

# Rejstřík

### A

Android Market Viz Google Play Aplikace - ikony na Výchozí obrazovce 39 - instalace 68, 69 - instalace z webu 69

- na Výchozí obrazovce 39
- obnova 69
- odinstalace 69
- seskupování do složky 41

#### B

#### Baterie

- kontrola používání 30 - šetření energie v baterii 30 Bluetooth - připojení sluchátek Bluetooth 80 Budíky - nastavení 70

### D

Datové připojení

- datový roaming 74
- názvy přístupových bodů (APN) 73
- používání 74
- sdílení 78
- vypnutí nebo zapnutí 73

Displej

- jas obrazovky 86
- otočení obrazovky 86
- Režim spánku 19
- změna časového intervalu před vypnutím obrazovky 86

# E

E-mail

Viz Pošta

## F

Fotoaparát

- základní informace 33

#### G

## Galerie

- úprava 34
- Videa se zajímavostmi 35

- zobrazení 34

Gesta

- dotyková gesta 16

Gmail 59

Google Chrome

- prohlížeč 55

- Google Maps 63
- Google Now
- nastavení aplikace 53
- vypínání 54
- Google Play
- instalace aplikací 68
- vracení peněz 69
- GPS (Global Positioning System) Viz Locations

#### H

Handsfree 80 Hlasitý poslech 45 Hlasové hledání Google 52 Hlasový vstup 30 Hledat - hledání v telefonu a na webu 52 - voice search 52 Hodiny - nastavení data a času 70 - připomenutí 70 Hotspot Wi-Fi 78 HTC BlinkFeed - čtení článků 25 - informace 23 - nastavení vlastních témat 24

- odstranění dlaždic 25

- 93 Rejstřík
	- přidání nebo odebrání lokalit 24
	- uložení článků na později 25
	- výběr zdrojů 24
	- vypnutí nebo zapnutí 23

- zveřejňování na sociálních sítích 25

Hudba

- poslech 61
- přidání skladby do fronty 62

- seznam stop 61

#### I

Internetové připojení

- datové připojení 73
- Hotspot Wi-Fi 78
- VPN 76
- Wi-Fi 75

#### <u>J</u>

Jazyk

- Jazyk systému 86

#### K

Kalendář

- vytvoření události 71 - zobrazení 70 Karta SIM - Kód PIN karty SIM 87 Klávesnice - Klávesnice HTC Sense 26 - rozpoznávání hlasu 30 - rozvržení 27 - slovník 29 - vícejazyková klávesnice 27 - zadání textu hlasově 30 - zadávání slov s predikcí 28 - zadávání textu 27 - zástupci 29 Konferenční hovor 45 Kontakty - importování kontaktů 49 - kopírování z karty SIM 49 - přidání 49 Kopírování - soubory do počítače 81 - text 26

## L

#### Lidé

- filtrování kontaktů 48
- kopírování kontaktů 50
- odesílání informací o kontaktech 50
- osobní profil 48
- přidání nového kontaktu 49
- skupiny 50
- skupiny kontaktů 50
- upravit kontakty 49

#### Locations

- zapnutí služby stanovení polohy 63

#### M

Málo místa v úložišti Viz Úložiště Mapy - Google Maps 63 Market Viz Google Play Mobilní data 73

#### N

- Napájení
	- režim spánku 19
	- úspora energie 30
	- zjištění využívání baterie 30
- Nastavení
- jazyk displeje 86
- počáteční nastavení 15
- Úložiště 81
- usnadnění 88

#### O

Obnovení hardwarového nastavení Viz Obnovit tovární nastavení Obnovit tovární nastavení 83 Obrazovka

- nastavení jasu 86
- Nastavení režimu spánku 86
- otáčení 86
- zachytit 22
- změna časového intervalu před vypnutím obrazovky 86

#### Obrazovka Tisk

Viz Zachytit obrazovku

#### P

Párování sluchátek Bluetooth 80 Pohybu prstů 16 Pošta - koncept 57

- kopie, skrytá kopie 57
- odesílání 57
- odpovídání 58
- přílohy 57
- vyhledání 58

Predikce slov

- dvojjazyčná predikce 28

Prezentace

Viz Videa se zajímavostmi

Prohlížeč

- historie 55
- používání 55
- záložky 55

PUK (odblokovací kód PIN) 88

# <u>R</u>

Reset 83 Režim spánku 19 Režim V letadle 85

<u>S</u> Sdílení internetu 78 Viz též Sdílení internetu Slabá baterie 30 Složka - odebrání položek 41 - přejmenování 41 - seskupování aplikací 41 Sluchátka Viz Bluetooth Snímky obrazovky Viz Zachytit obrazovku Softwarové resetování 83 Soubory - kopírování do počítače 81

## T<sub>rans</sub> and the component of the component of the component of the component of the component of the component of the component of the component of the component of the component of the component of the component of the co

Tapeta 36

- Telefonní hovory
	- konferenční hovor 45
	- přidržení hovoru 44
	- reproduktor 45
- tísňové volání 44
- volání 43
- zmeškané hovory 43
- ztlumení mikrofonu 45
- Telefonování
- volání 43

### Ú

#### Úložiště

- kopírování souborů 81
- šifrování úložiště 82
- typy ukládání 81
- Úplné obnovení
	- Viz Obnovit tovární nastavení

## V

Video se zajímavostmi 35 Voice search 52 VPN - odpojování <sup>77</sup> - přidání připojení <sup>77</sup> - připojení <sup>77</sup> Výchozí obrazovka - widgety 37 - aplikace 39 - HTC BlinkFeed 23 - odstranění widgetů a ikon 40 - panel spouštění 37

- přeuspořádání widgetů a ikon 40
- přidání, odstranění nebo uspořádání panelů widgetů 42
- složka 41
- tapeta 36
- zástupci 39
- změna hlavní Výchozí obrazovky 42

### W

- Wi-Fi
- připojení k jiné síti 76
- připojení prostřednictvím WPS 76
- zapnutí 75
- **Widgety**
- přeuspořádání 40
- přidání 37
- vyjmutí 40
- změna nastavení 38
- změna velikosti 38

#### 95 Rejstřík

## Y

YouTube - načtení předem 72

- sledování 71

# <u>Z</u>

Zabezpečení - bezpečnostní certifikáty 76 - ochrana karty SIM pomocí kódu PIN 87 - šifrování dat 82 Zachytit obrazovku 22 Zálohování - obnova zálohovaných aplikací 69 Změna jazyka telefonu 86 Zprávy 47 Zvuk - přepnutí profilů 46